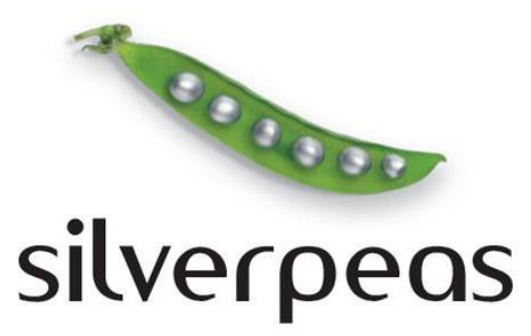

# **SILVERPEAS V5 NOUVEAUTÉS**

# **Table des matières**

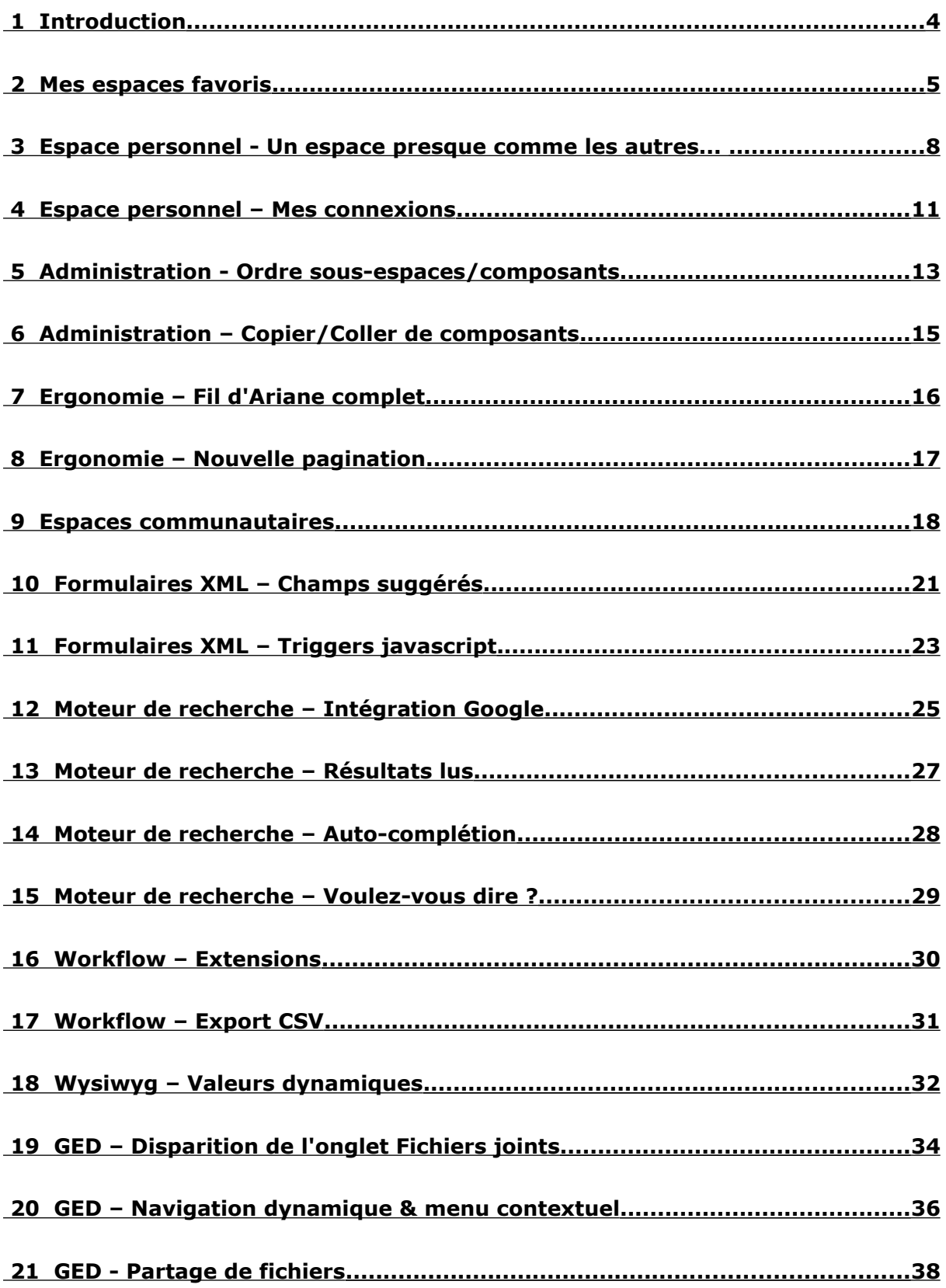

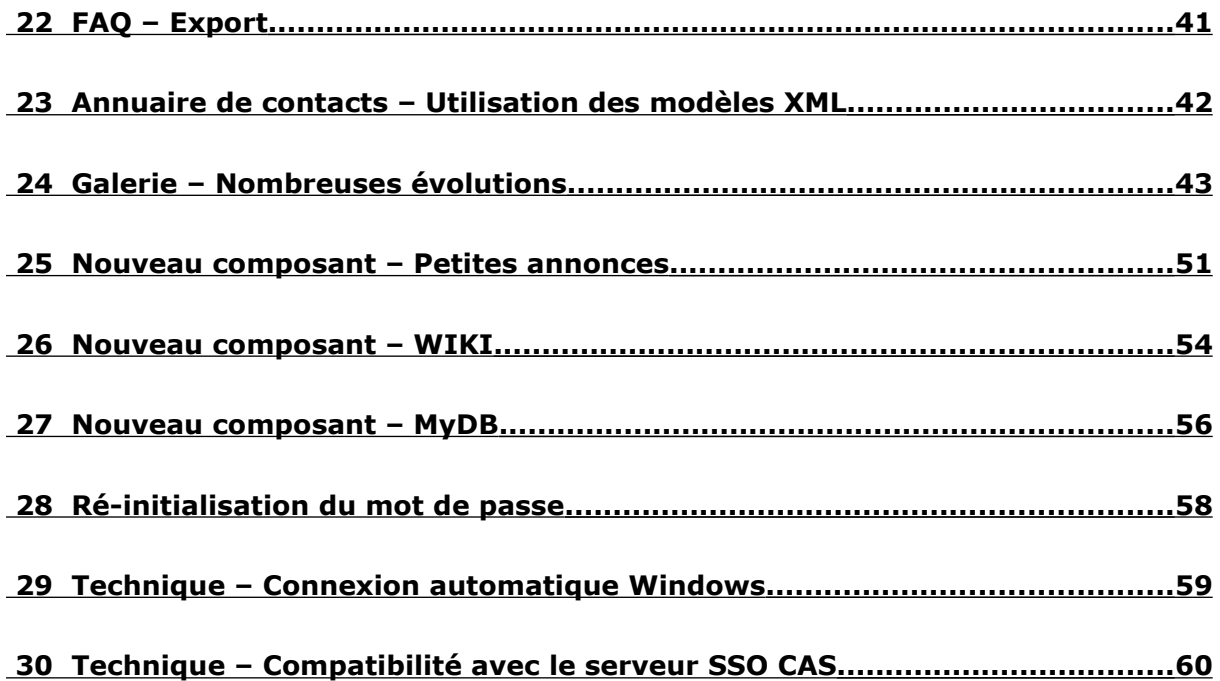

# **1 INTRODUCTION**

Après des mois de travail, Silverpeas v5 est disponible. Nous pouvons même dire doublement disponible.

Tout d'abord, librement disponible pour la communauté Open Source sur [www.silverpeas.org.](http://www.silverpeas.org/) Cette ouverture a eu des impacts très importants sur notre environnement de développement et va permettre à l'équipe Silverpeas et à ses partenaires de collaborer encore plus étroitement et d'être plus réactifs, sur la réalisation de nouvelles fonctionnalités, ou la correction d'anomalies.

Ensuite, disponible pour tous nos clients qui attendaient avec impatience cette nouvelle version. Nous espérons que les nouveautés apportées par Silverpeas v5 seront à la hauteur de leurs attentes. Cette nouvelle version apporte donc son lot de nouveautés toujours guidées par les besoins de nos utilisateurs. Chacune de ces évolutions est décrite avec précision dans ce document afin de permettre à chacun de maîtriser rapidement Silverpeas v5. Chaque nouveauté est présentée et agrémentée de captures d'écran. Lorsque nécessaire, le paramétrage d'activation et/ou de personnalisation est également décrit.

Convaincus de l'intérêt de communiquer le plus précisément possible les nouveautés de Silverpeas à nos clients, prospects et partenaires, un document de ce type accompagnera chaque nouvelle version de Silverpeas.

Au nom de toute l'équipe Silverpeas, nous vous souhaitons une bonne lecture et une excellente découverte de Silverpeas v5.

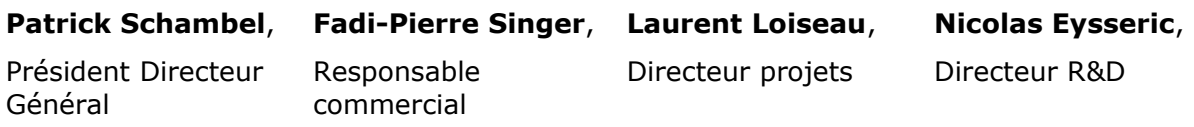

# **2 MES ESPACES FAVORIS**

# **2.1 FONCTIONNALITÉ**

Dans certaines utilisations de Silverpeas, les utilisateurs peuvent avoir un grand nombre d'espaces accessibles (soit pour contribuer, soit pour simple information). Il est alors plus difficile d'accéder rapidement aux espaces les plus utiles pour l'utilisateur.

Afin de rendre l'accès à l'information plus rapide, la gestion des favoris permet à chaque utilisateur de gérer sa propre liste d'espaces favoris.

Le menu latéral (liste des espaces) est divisé en deux onglets :

- 1. « Tous » contient la liste actuelle des espaces et sous espaces accessibles.
- 2. « Favoris » ne contient que la liste des espaces sélectionnés comme favoris. Le marquage et démarquage des espaces favoris est accessible directement dans l'onglet « Tous » via une icône de sélection/dé-sélection.

Lorsqu'un espace est marqué favori, tous ses sous-espaces sont considérés comme tels et donc affichés dans l'onglet favoris. Ses espaces parents ne sont pas marqués favoris, mais leurs libellés sont affichés.

# **2.2 CAPTURES <sup>D</sup>'ÉCRAN**

1. Visualisation de l'affichage par défaut lorsque la fonctionnalité est activée

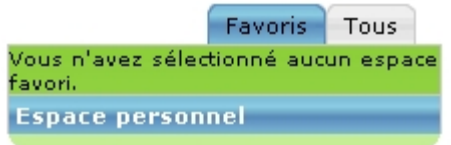

2. Visualisation de l'onglet "Tous" permettant la sélection des espaces favoris

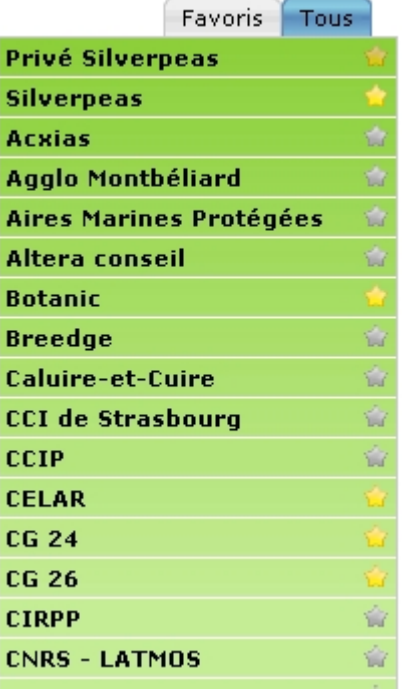

3. Visualisation de l'onglet "Favoris" avec les espaces sélectionnés

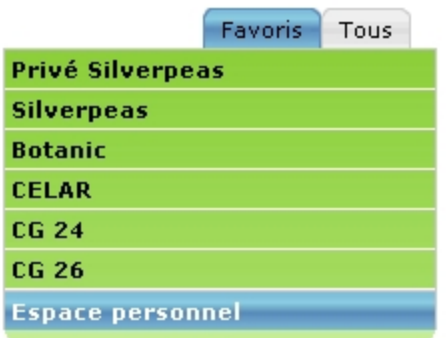

# **2.3 PARAMÉTRAGE**

Deux nouveaux paramètres permettent de configurer cette nouvelle fonctionnalité.

Ces paramètres sont situés dans le fichier SILVERPEAS\_HOME/properties/com/stratelia/ webactiv/util/viewGenerator/settings/SilverpeasV5.properties.

Le premier paramètre permet l'activation/désactivation de la fonctionnalité :

- **displayUserFavoriteSpace** :
	- DISABLE : valeur par défaut où la fonctionnalité est désactivée,
	- BOOKMARKS : la fonctionnalité est activée avec accès par défaut sur l'onglet "Favoris",
	- ALL : la fonctionnalité est activée avec accès par défaut sur l'onglet "Tous".

Le second paramètre permet de gérer un affichage plus ou moins fin des espaces favoris dans l'onglet "Favoris". Lorsque ce paramètre est activé, les espaces non favoris contenant un espace favori sont identifiés avec une icône supplémentaire. Dans l'intention de ne pas diminuer les performances, ce paramètre est désactivé par défaut.

- **enableUFSContainsState** :
	- true : activation du mode de visualisation des espaces contenant un espace favori,
	- false : valeur par défaut, désactivation du mode de visualisation des espaces contenant un espace favori

L'illustration ci-dessous présente la différence d'affichage et de navigation dans les espaces suivant la valeur du paramètre précédent.

.

### Différence de navigation dans les sous espaces entre le mode avec ou sans visualisation de l'état « Contient un sous espace favoris

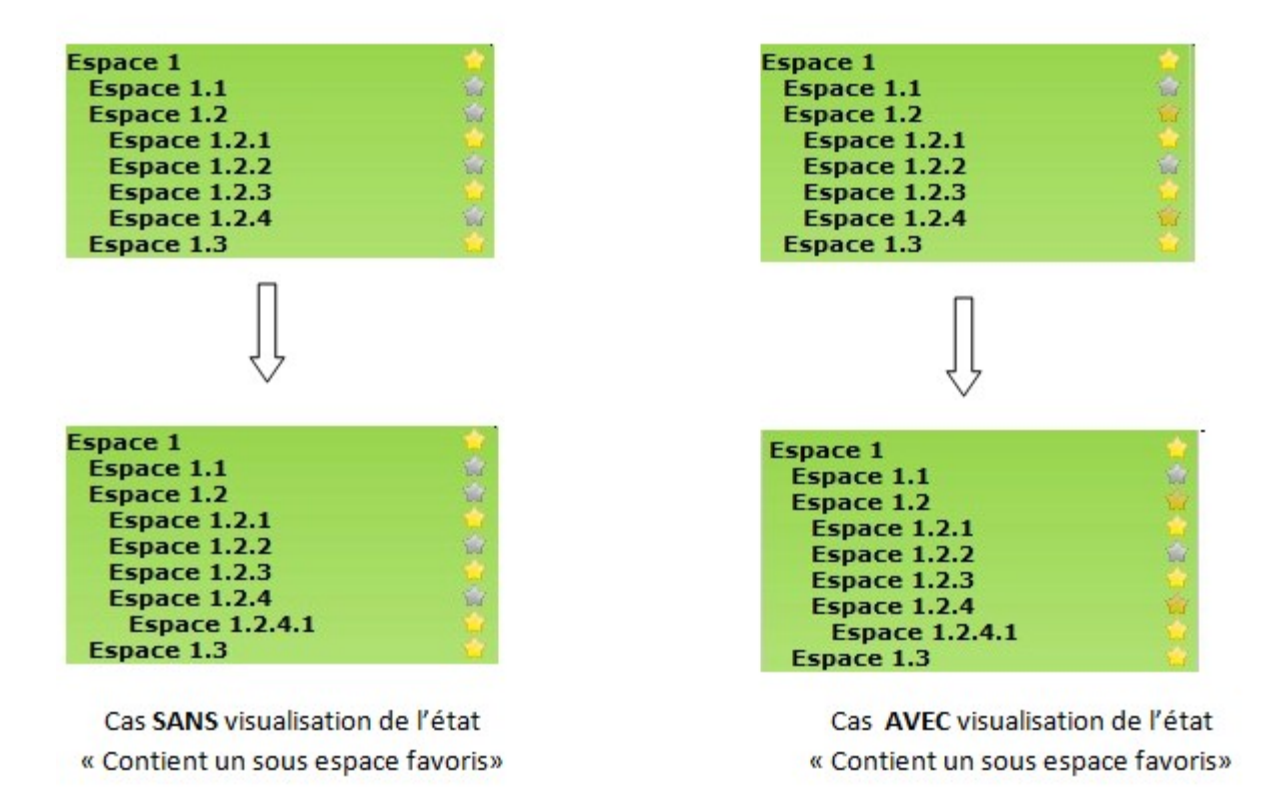

# **3 ESPACE PERSONNEL - UN ESPACE PRESQUE COMME LES AUTRES...**

# **3.1 FONCTIONNALITÉ**

Silverpeas v5 offre à chaque utilisateur la possibilité d'ajouter certains composants de la bibliothèque dans son espace personnel. Les administrateurs de la plateforme sélectionnent les composants utilisables dans l'espace personnel ainsi que les options par défaut. Ces options sont non modifiables par l'utilisateur.

Par défaut, cette fonctionnalité est activée. Les utilisateurs peuvent ajouter les composants suivants :

- ◆ Mes documents (composant « Theme Tracker »),
- Mes images (composant « Galerie d'images »),
- Mes contacts (composant « Annuaire de contacts »),
- Mes Flux RSS (composant « Agrégateur RSS »)

Dans ce contexte, ces composants sont strictement personnels et ne sont pas accessibles à d'autres utilisateurs.

# **3.2 CAPTURES <sup>D</sup>'ÉCRAN – ERGONOMIE**

En bas de la zone de l'espace personnel, là où sont déjà listés les services existants, un lien "Ajouter un composant..." est disponible. Un clic sur ce lien fait apparaitre la liste des composants autorisés. Il suffit à l'utilisateur de cliquer sur le composant désiré pour l'ajouter à son espace. Le composant est immédiatement utilisable. Si l'utilisateur utilise tous les composants autorisés alors le lien "Ajouter un composant..." n'apparait plus.

Une icône à coté du nom du composant permet à l'utilisateur de le supprimer. Le composant sera supprimé définitivement. Il ne sera pas placé dans la corbeille d'espaces/composants. Un message très explicite l'alerte : "*Êtes-vous sûr(e) de vouloir supprimer définitivement ce composant et tout ce qu'il contient ?*".

#### **Espace personnel**

Mon agenda Mes tâches Mes notifications Mes abonnements Mes requêtes favorites Mes liens favoris Personnaliser Ecrire à l'administrateur Presse-papier Mes contacts

Ajouter un composant...

**Espace personnel** 

Mon agenda Mes tâches Mes notifications Mes abonnements Mes requêtes favorites Mes liens favoris Personnaliser Ecrire à l'administrateur Presse-papier Mes contacts Mes flux RSS

#### Sélectionnez un composant :

· Mes images • Mes documents

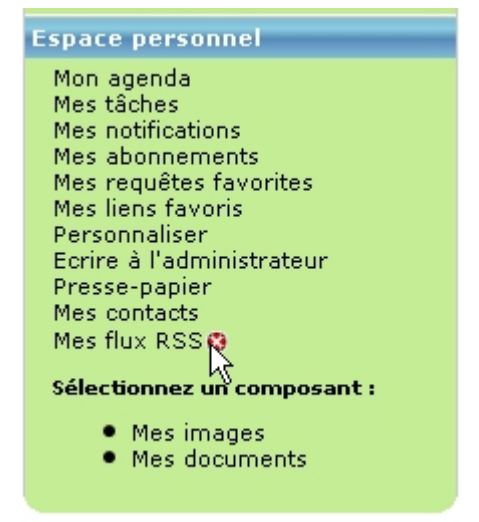

### **3.3 PARAMÉTRAGE**

Le lien « Ajouter un composant » n'est affiché que si le paramètre *PersonalSpaceAddingsEnabled* du look est activé et qu'au moins un composant est utilisable dans l'espace personnel. Pour le look v5 standard, le fichier *SilverpeasV5.properties* se situe dans le répertoire *properties/com/stratelia/webactiv/util/viewGenerator/settings*.

Le libellé des composants ne sont pas modifiables par l'utilisateur. Un mécanisme de property multilangue permet aux administrateurs de nommer les composants comme ils le souhaitent.

```
lookSilverpeasV5.personalSpace.gallery = Mes images
lookSilverpeasV5.personalSpace.rssAgregator = Mes flux RSS
lookSilverpeasV5.personalSpace.kmelia = Mes documents
lookSilverpeasV5.personalSpace.yellowpages = Mes contacts
```
Pour rendre utilisable un composant dans l'espace personnel, l'élément XML <visibleInPersonalSpace> doit être présent et égal à *yes* dans le descripteur du composant :

```
<WAComponent>
  <name>rssAgregator</name>
  <label>Agregateur RSS</label>
  <description>Permet d'afficher, au sein de Silverpeas, des info
  au format RSS.</description>
  <suite>06 Connecteurs</suite>
  <visible>yes</visible>
  <visibleInPersonalSpace>yes</visibleInPersonalSpace>
  <portlet>yes</portlet>
  <instanceClassName>com.silverpeas.rssAgregator.RssAgregatorInst
  <Profiles>
    <Profile name="admin">Gestionnaire</Profile>
    <Profile name="user">Lecteur</Profile>
  </Profiles>
</WAComponent>
```
Les paramètres à appliquer aux composants de l'espace personnel peuvent être différents des paramètres par défaut appliqués aux composants des espaces collaboratifs. Pour cela, il faut utiliser l'élément <ParameterValueForPersonalSpace> :

```
<Parameter>
   <ParameterName>tabReadersList</ParameterName>
    <ParameterLabel>Contrôles de Lecture</ParameterLabel>
    <ParameterValue>yes</ParameterValue>
    <ParameterValueForPersonalSpace>no</ParameterValueForPersonalSpace>
    <ParameterMandatory>Y</ParameterMandatory>
    <ParameterType>checkbox</ParameterType>
    <ParameterUpdatable>always</ParameterUpdatable>
    <Parameter0rder>9</Parameter0rder>
</Parameter>
```
# **4 ESPACE PERSONNEL – MES CONNEXIONS**

#### **4.1 FONCTIONNALITÉ**

Unifier les accès aux différentes applications de l'entreprise n'est pas toujours chose facile. La mise en place d'un serveur SSO comme CAS n'est pas toujours possible. Une alternative à un serveur SSO est de mettre en place une solution de SSO client.

Le SSO client permet de centraliser dans un endroit sécurisé (base de données par exemple) les couples identifiant/mot de passe pour chaque application dans le but d'automatiser la connexion de l'utilisateur. Silverpeas v5 propose une solution de ce type.

Cette fonctionnalité utilise le composant « Hyperlien ». L'administrateur fonctionnel de la plateforme aura en charge la définition des applications accessibles aux utilisateurs. Il devra paramétrer correctement le composant par rapport à l'application cible et affecter les droits comme d'habitude.

### **4.2 CAPTURES <sup>D</sup>'ÉCRAN**

Lors du premier accès au composant (i.e. à l'application web), l'utilisateur doit saisir son identifiant et son mot de passe.

SSO Zimbra > Enregistrer votre connexion

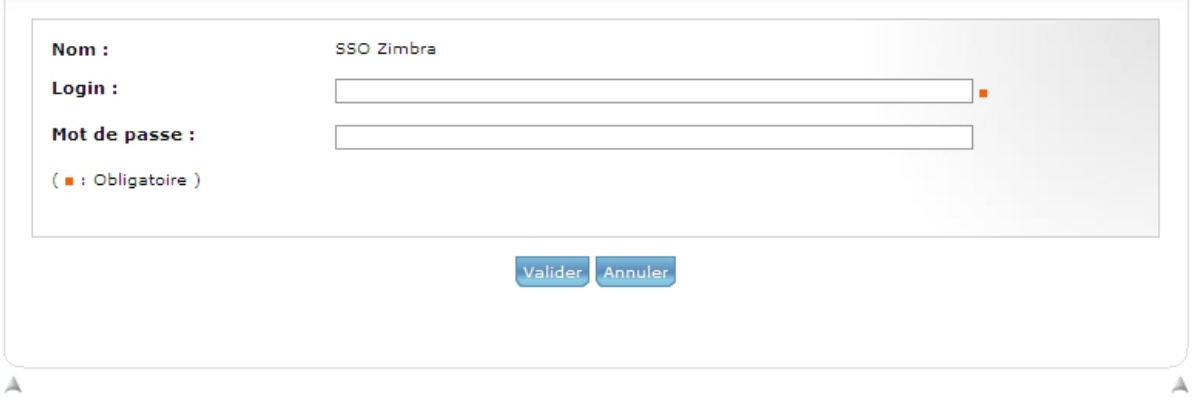

Le fait de valider l'écran ci-dessus enregistre ses paramètres (ils sont cryptés dans la base de données) et déclenche la connexion sur l'application cible. Lors des prochains accès à l'application, ses paramètres de connexions seront automatiquement transmis et l'utilisateur sera authentifié de manière transparente.

L'utilisateur peut à tout moment gérer ses paramètres de connexions depuis le lien « Mes connexions » de son espace personnel. Ce lien n'est visible que si l'utilisateur a déjà saisi au moins un couple identifiant/mot de passe pour une application.

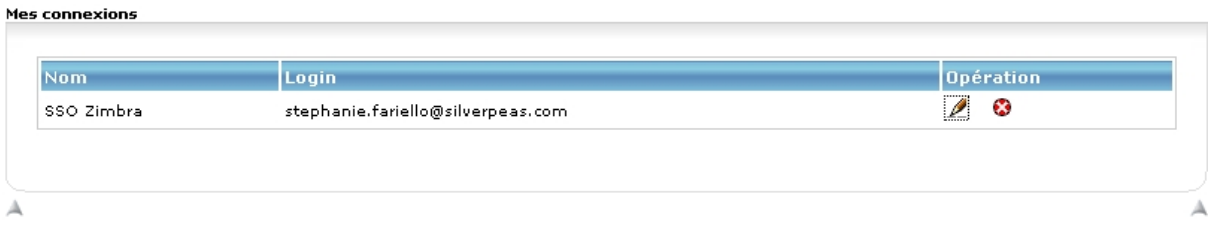

# **4.3 PARAMÉTRAGE**

Le SSO client est basé sur le composant « Hyperlink » qui a été enrichi avec les paramètres suivants :

- « SSO client » : case à cocher permettant d'activer la fonction SSO,
- « URL d'authentification » : champ texte pour spécifier l'adresse à laquelle doivent être envoyé le couple identifiant/mot de passe,
- « Login » : champ texte pour spécifier le nom du paramètre attendu par l'application cible,
- « Mot de passe » : champ texte pour spécifier le nom du paramètre attendu par l'application cible,
- Méthode de soumission du formulaire : POST ou GET,
- paramètres supplémentaires : champ texte pour spécifier le nom et la valeur d'autres paramètres attendu par l'application cible.

L'administrateur devra renseigner ces paramètres après avoir étudié la page d'authentification de l'application cible pour identifier trois informations : les paramètres HTTP utilisés pour l'identifiant et le mot de passe ainsi que l'adresse à laquelle sont envoyés ces informations.

Exemple pour une connexion vers l'application de messagerie Open Source Zimbra :

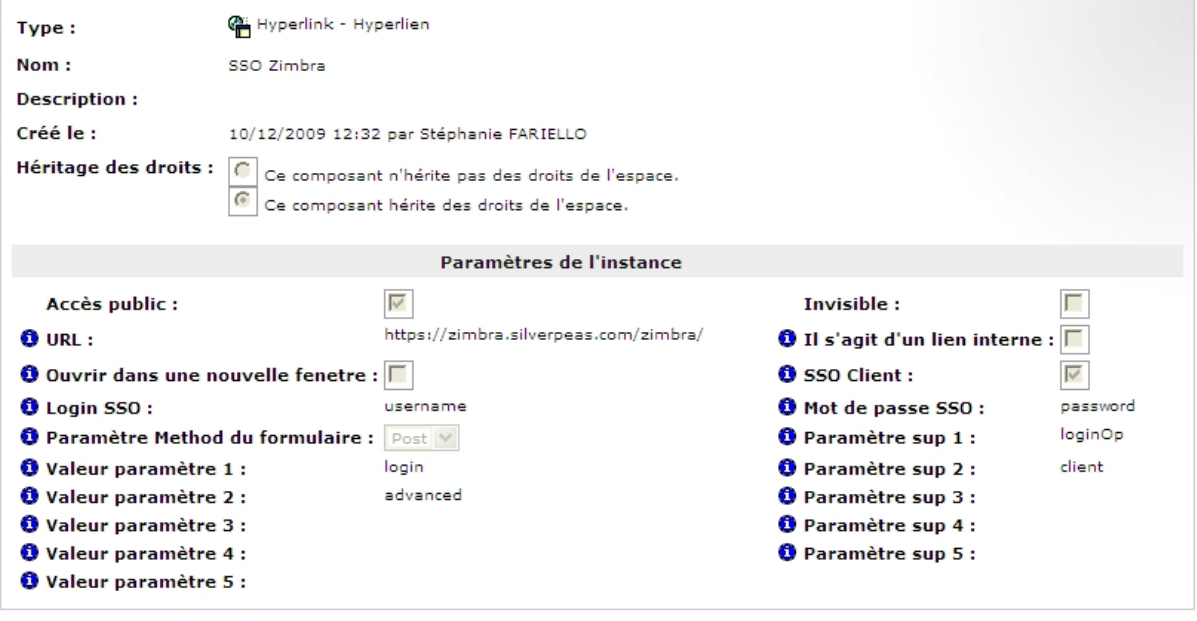

# **5 ADMINISTRATION - ORDRE SOUS-ESPACES/COMPOSANTS**

# **5.1 FONCTIONNALITÉ**

Avec Silverpeas v4, au sein d'un espace, les composants étaient affichés obligatoirement après les sous espaces. Avec Silverpeas v5, il est possible de modifier ce comportement soit de manière globale à la plateforme soit au niveau de chaque espace.

L'administrateur de la plateforme peut définir l'ordre soit :

- les sous espaces avant les composants pour l'ensemble de la plateforme,
- les composants avant les sous espaces pour l'ensemble de la plateforme,
- $\bullet$  librement pour chaque espace.

Dans ce dernier cas, les gestionnaires d'espaces peuvent choisir eux-mêmes l'ordre d'affichage.

# **5.2 CAPTURES <sup>D</sup>'ÉCRAN**

L'écran ci-dessous présente l'interface offerte aux gestionnaires d'espace.

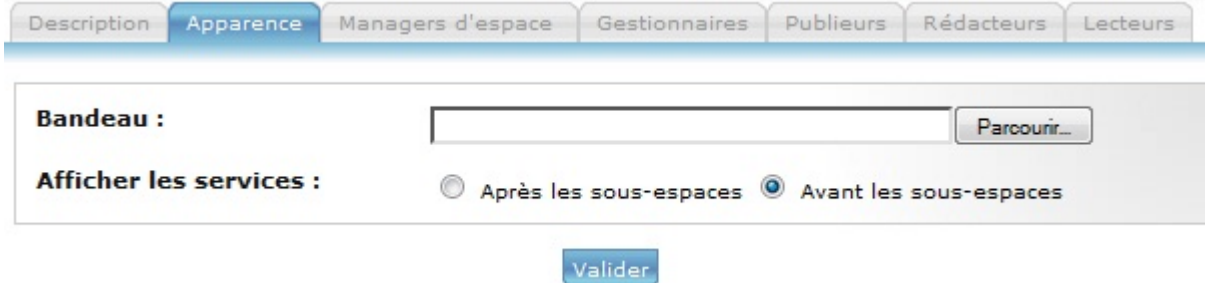

L'écran suivant illustre un ordre d'affichage spécifique pour chaque sous espace. L'espace "Espace W" est configuré pour afficher les composants avant les sous-espaces. L'espace "Sous espace W" est configuré pour afficher les composants après les sousespaces.

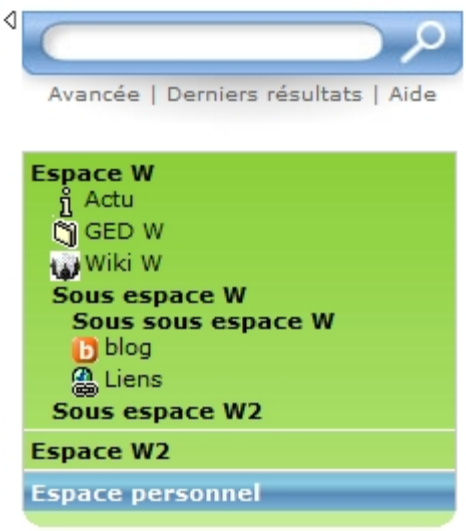

# **5.3 PARAMÉTRAGE**

Le paramètre *DisplaySpacePositionConfiguration* du fichier com/silverpeas/jobStartPagePeas/settings/jobStartPagePeasSettings.properties accepte trois valeurs :

- **BEFORE** : les sous-espaces sont affichés avant les composants (défaut),
- **AFTER** : les sous-espaces sont affichés après les composants,
- **TODEFINE** : Ordre d'affichage à définir par le gestionnaire d'espace pour chaque espace.

# **6 ADMINISTRATION – COPIER/COLLER DE COMPOSANTS**

# **6.1 FONCTIONNALITÉ**

Une nouvelle fonctionnalité pouvant être utile aux administrateurs et gestionnaires d'espaces : le copier/coller de composants. Comme son nom l'indique, cette évolution permet de dupliquer un composant dans n'importe quel espace. L'opération « Copier le service » est présente sur la page de définition des composants. L'opération « Coller » est présente sur la page de définition des espaces.

Le nom, la description ainsi que les différents paramètres sont repris pour créer la nouvelle instance du composant.

Dans le cas de la gestion documentaire, la duplication va plus loin que les simples paramètres de l'instance de composant. La structure arborescente des thèmes ainsi que les éventuels droits sur ces thèmes est dupliquée.

# **6.2 PARAMÉTRAGE**

Par défaut, cette fonctionnalité est activée. Si vous souhaitez la désactiver, vous devez passer le paramètre *UseComponentsCopy* du fichier properties/com/silverpeas/jobStartPagePeas/settings/jobStartPagePeasSettings.propertie s à *false*.

# **7 ERGONOMIE – FIL D'ARIANE COMPLET**

# **7.1 FONCTIONNALITÉ**

Sous Silverpeas v4, le fil d'Ariane, présent dans tous les composants, n'était pas complet. Seul l'espace (ou sous espace) dans lequel se trouvait le composant était affiché. Avec Silverpeas v5, le fil d'Ariane est complet. Il affiche la totalité du chemin vers le composant (espace, sous espaces...).

De plus, tous les éléments du fil d'Ariane sont désormais cliquables et permettent de revenir à n'importe quel niveau.

# **7.2 CAPTURES <sup>D</sup>'ÉCRAN**

La capture ci-dessous présente un cas complet. Le composant Documentation se situe dans un sous-espace (SilUG). Le fil d'Ariane présente l'espace de premier niveau (Silverpeas), le sous-espace ainsi que le composant (Documentation).

Silverpeas > SilUG > Documentation > Journées utilisateurs > Supports SilUG 2008

# **7.3 PARAMÉTRAGE**

Pour bénéficier de ce fil d'Ariane, veuillez vérifier que le paramètre *BrowseBar* soit égal à *com.stratelia.webactiv.util.viewGenerator.html.browseBars.BrowseBarComplete* dans le fichier de paramétrage de votre look spécifique.

# **8 ERGONOMIE – NOUVELLE PAGINATION**

# **8.1 FONCTIONNALITÉ**

La pagination proposait systématiquement toutes les pages. Si une liste contenait des centaines de pages, la navigation d'une page à l'autre était difficile. Cela pouvait être le cas, par exemple, pour le composant « Contacts », pour le référentiel d'utilisateurs ou bien pour les résultats de recherche.

Désormais, la pagination permet de :

- ne présenter que les 10 pages possibles autour de la page courante (valeur paramétrable),
- d'atteindre directement la première et/ou la dernière page,
- présenter le nombre totale de page,
- d'atteindre directement n'importe quelle page. Un champ de saisie apparaît lorsque l'on clic sur le lien "Page...".

# **8.2 CAPTURES <sup>D</sup>'ÉCRAN**

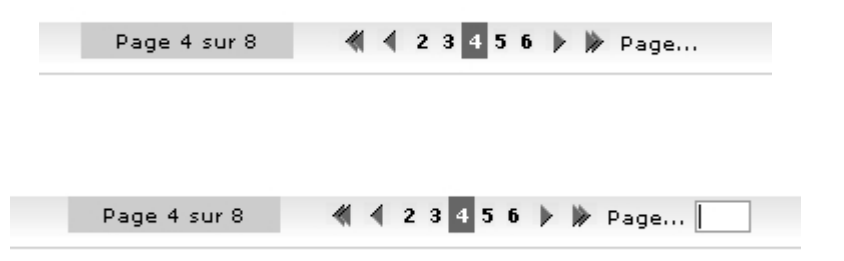

### **8.3 PARAMÉTRAGE**

Le comportement de cette nouvelle pagination est paramétrable via le fichier SILVERPEAS\_HOME/properties/com/stratelia/webactiv/util/viewGenerator/settings/graph icElementFactorySettings.properties.

**Pagination.NumberOfPagesAround**=10 (nombre de page à afficher de chaque coté de la page courante)

**Pagination.DisplayTotalNumberOfPages**=true (Affichage ou pas du compteur sur la gauche)

# **9 ESPACES COMMUNAUTAIRES**

# **9.1 FONCTIONNALITÉ**

La notion de communauté est de plus en plus utilisée sur Internet. Une communauté permet de regrouper des utilisateurs autour d'un intérêt commun. Jusqu'à présent, cette notion était difficilement réalisable dans Silverpeas car la délégation totale de la gestion d'une communauté était impossible. Il était impossible d'utiliser, par exemple, un domaine d'utilisateurs par communauté car cela impliquait qu'un utilisateur ne pouvait appartenir qu'à une seule communauté.

Avec Silverpeas v5, il est maintenant possible de gérer proprement des communautés.

Une communauté se traduit par :

- un espace collaboratif,
- un groupe du domaine mixte (ce domaine permet de rassembler des utilisateurs existants des autres domaines dans de nouveaux groupes, la création d'utilisateurs n'y est pas possible).

Un gestionnaire de communauté est un utilisateur standard qui a le droit de :

- gérer son espace communautaire comme il le souhaite,
- gérer son groupe d'utilisateurs,
- créer librement les utilisateurs devant adhérer à la communauté,
- modifier/supprimer des utilisateurs sous certaines conditions.

#### **Création d'une communauté**

La création d'une communauté est réservée aux administrateurs et se résume aux quatre actions suivantes :

- 1. L'administrateur crée un espace portant le nom de la communauté,
- 2. Il nomme le gestionnaire de l'espace,
- 3. L'administrateur crée un groupe dans le domaine mixte portant le nom de la communauté,
- 4. Il nomme le gestionnaire de l'espace comme gestionnaire du groupe.

L'utilisateur "gestionnaire d'espace" et "gestionnaire de groupe" devient alors automatiquement "gestionnaire de communauté".

En tant que gestionnaire d'espace et de groupe, le gestionnaire de communauté peut gérer son espace et son groupe de manière totalement autonome (sans l'intervention d'un administrateur). Il peut inscrire des utilisateurs d'autres communautés à l'une de ses propres communautés quelque soit le domaine d'utilisateurs. Il a également la possibilité de créer des utilisateurs sans l'intervention d'un administrateur ou d'un gestionnaire de domaine.

#### **Création d'utilisateurs**

Le gestionnaire de communauté peut créer des utilisateurs uniquement dans le domaine Silverpeas.

La création d'un utilisateur déclenche en fait deux actions :

- 1. la création du compte de l'utilisateur,
- 2. l'affectation directe de cet utilisateur à une communauté

Si le gestionnaire gère une seule communauté, l'utilisateur sera automatiquement affecté au groupe correspondant.

Si le gestionnaire a en charge plusieurs communautés, une liste déroulante propose les différents groupes correspondants aux communautés gérées. Rien n'empêche ensuite le gestionnaire d'ajouter ce même utilisateur à d'autres communautés (en le rajoutant aux groupes correspondants).

Pour éviter de créer un utilisateur qui existe déjà (créé pour une autre communauté par un autre gestionnaire), une vérification est réalisée au moment de la création. Le prénom, le nom ainsi que l'email sont vérifiés. Si un utilisateur avec ces mêmes informations existe déjà, la création de l'utilisateur est impossible. Le gestionnaire est averti grâce au message suivant : "*Création impossible... Un utilisateur de même nom, même prénom et même email existe déjà !*"

#### **Modification d'utilisateurs**

Un gestionnaire de communauté peut modifier uniquement les utilisateurs qui appartiennent à l'une de ses communautés.

#### **Suppression d'utilisateurs**

Un gestionnaire de communauté peut supprimer uniquement les utilisateurs qui appartiennent à l'une de ses communautés. Si l'utilisateur à supprimer appartient exclusivement aux communautés gérées par le gestionnaire, alors l'utilisateur est supprimé définitivement.

Si l'utilisateur à supprimer appartient à d'autres communautés (càd gérées par d'autres gestionnaires), alors l'utilisateur n'est pas supprimé. L'utilisateur est simplement supprimé des communautés du gestionnaire.

# **9.2 CAPTURES <sup>D</sup>'ÉCRAN**

L'écran suivant montre la création d'un utilisateur dans le cas où le gestionnaire de communauté gère une seule communauté : l'utilisateur est automatiquement ajouté au groupe de la communauté respective.

Référentiel > domainSilverpeas > Ajouter un utilisateur...

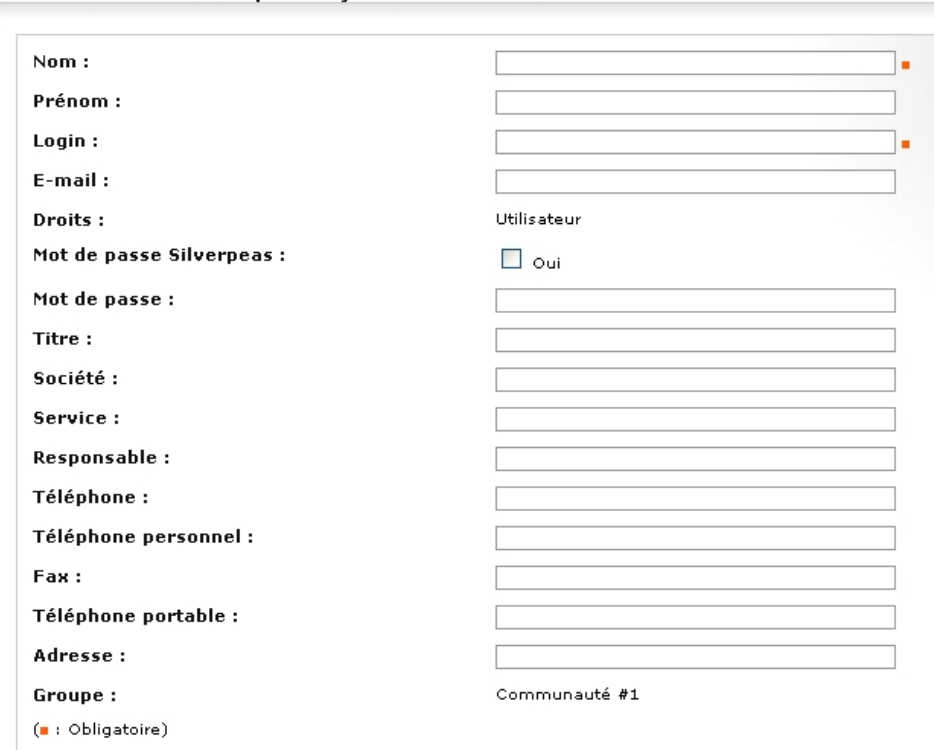

Le deuxième écran montre la création d'un utilisateur dans le cas où le gestionnaire de communauté gère plusieurs communautés.

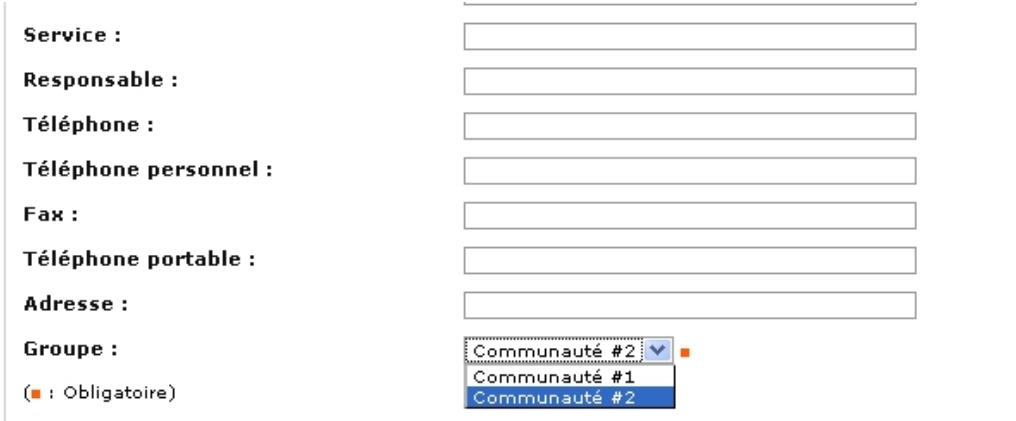

Si un utilisateur existe déjà, un message explicite est affiché.

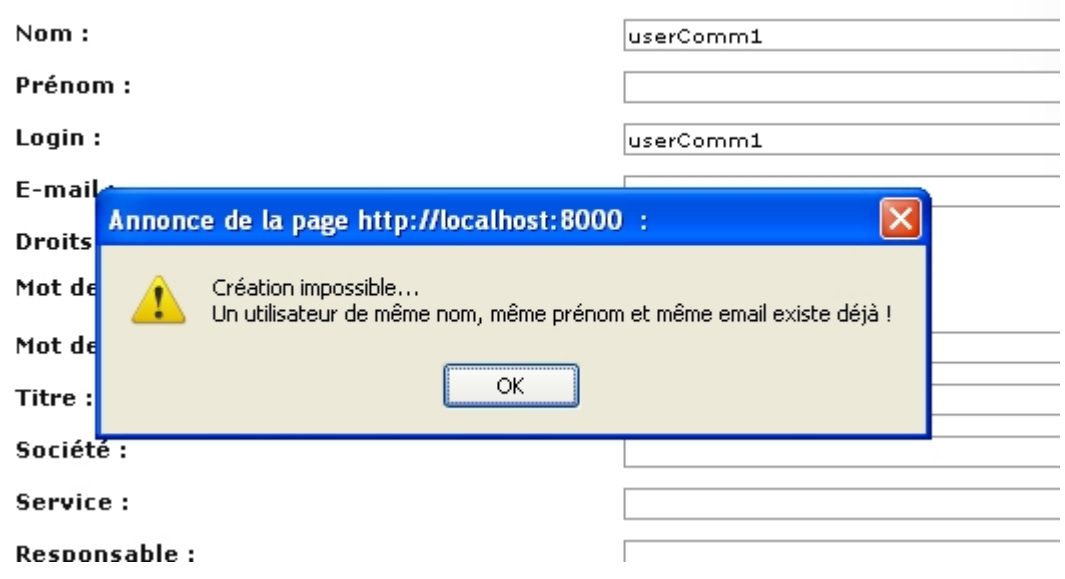

# **9.3 PARAMÉTRAGE**

Pour activer la gestion des communautés, les deux paramètres du fichier *properties/com/silverpeas/jobDomainPeas/settings/JobDomainPeasSettings.properties* doivent être modifiés de la façon suivante :

*UserAddingAllowedForGroupManagers = true UseCommunityManagement = true*

# **10 FORMULAIRES XML – CHAMPS SUGGÉRÉS**

### **10.1 FONCTIONNALITÉ**

L'option « suggestions » sur un champ de type « text » ou « url » permet de guider l'utilisateur lors de sa saisie en lui proposant des valeurs déjà saisies. La liste des valeurs proposées est construite à partir des valeurs déjà saisies dans ce champ pour le composant courant.

La saisie de nouvelles valeurs est possible. La liste proposée s'enrichit donc au fur et à mesure des saisies.

Cette option permet d'homogénéiser les valeurs saisies et d'éviter des doublons dûs à des approximations orthographiques.

# **10.2 CAPTURES <sup>D</sup>'ÉCRAN**

Le champ « Lieu" est un champ de type "text" avec l'option "suggestions" activée.

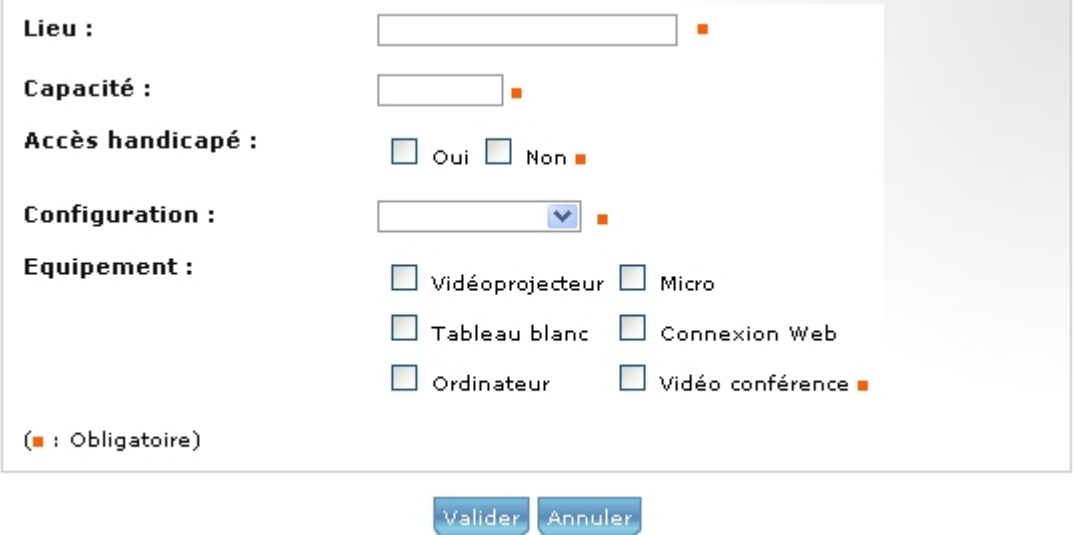

Lors du focus sur le champ, une partie des valeurs déjà saisies apparaissent sous forme de liste déroulante.

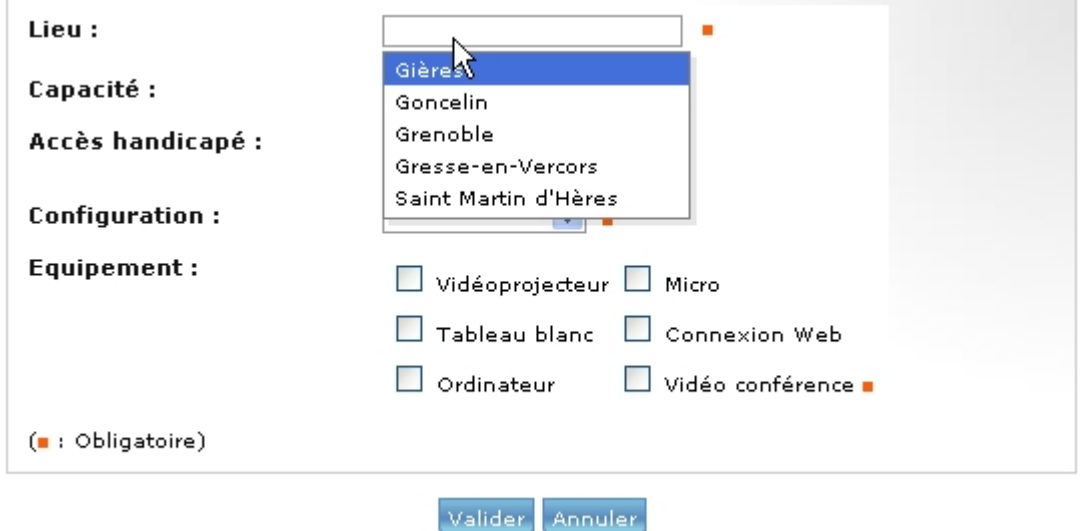

Ensuite, lors de la saisie, un système d'auto-complétion permet de filtrer les propositions par rapport à la saisie en cours.

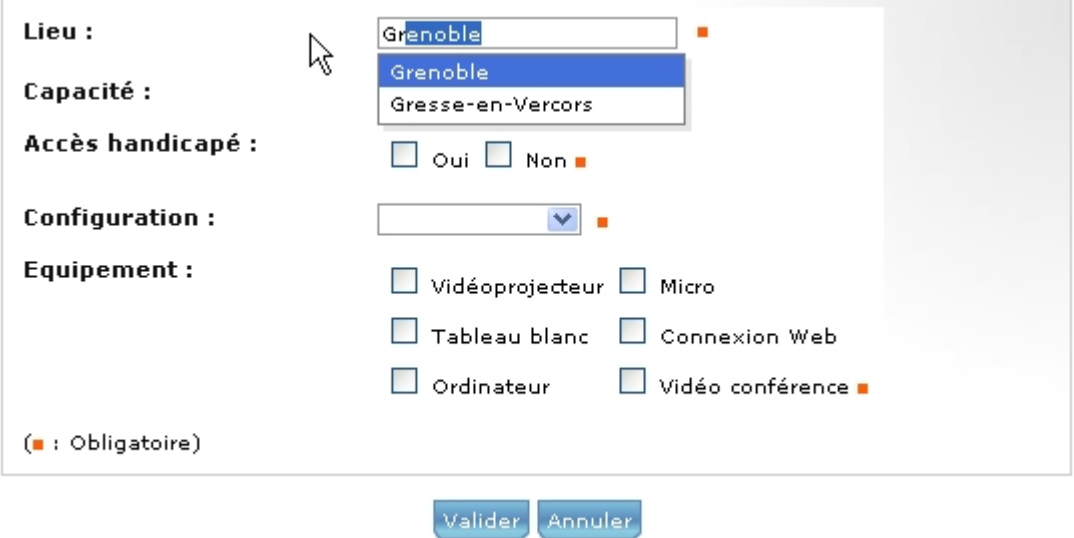

### **10.3 PARAMÉTRAGE**

Le designer de formulaires prend en compte ce nouveau paramètre via une case à cocher. Si vous modifiez directement les fichiers XML produits par le designer de formulaires, le paramètre "suggestions" doit être activé comme dans l'exemple cidessous :

```
<fieldTemplate>
    <fieldName>place</fieldName>
    <typeName>text</typeName>
    <displayerName>text</displayerName>
    <isMandatory>true</isMandatory>
    <isReadOnly>false</isReadOnly>
    <isDisabled>false</isDisabled>
    <isHidden>false</isHidden>
    <sub>1</sub>abel></sub>
        <labelName>Lieu</labelName>
        <language>fr</language>
    \langle/label>
    <parameter>
        <name>size</name>
        <value lang="fr">10</value>
    </parameter>
    <parameter>
        <name>suggestions</name>
        <value>true</value>
    </parameter>
</fieldTemplate>
```
# **11 FORMULAIRES XML – TRIGGERS JAVASCRIPT**

# **11.1 FONCTIONNALITÉ**

Silverpeas nomme « triggers JavaScript » un mini framework utilisable dans le cadre des formulaires XML. Ce framework permet de réaliser n'importe quelle vérification de données côté client avant la soumission des données. Il offre une liberté totale de test des valeurs saisies.

Il est ainsi possible de vérifier qu'une donnée saisie est dans le format attendu (ex : numéro de téléphone, de Sécurité Sociale, plaque minéralogique...). Il est possible de vérifier une donnée saisie d'un champ par rapport à une donnée d'un autre champ (ex : le numéro de Sécurité Sociale doit commencer par 1 si le champ « Civilité » est égal à « Monsieur »).

Le framework permet d'insérer les erreurs dans le même message d'alerte géré par Silverpeas.

# **11.2 PARAMÉTRAGE**

Pour chaque formulaire nécessitant l'utilisation de ces vérifications Javascript, un fichier .js doit être présent dans SILVERPEAS\_DATA\_HOME/weblib/xmlforms. Ce fichier doit porter le même nom que le formulaire (ex : personne.xml et personne.js).

Pour chaque champ du formulaire nécessitant un contrôle avancé, une fonction javaScript doit être présente dans le .js. Cette fonction doit obligatoirement être nommée check*nom\_du\_champ*(lang).

# **11.3 EXEMPLE**

L'exemple ci-dessous montre :

- l'utilisation d'une expression régulière pour vérifier le format du numéro de sécurité sociale,
- une vérification croisée avec le champ « Civilité » pour vérifier le premier chiffre du numéro correspondant au sexe.

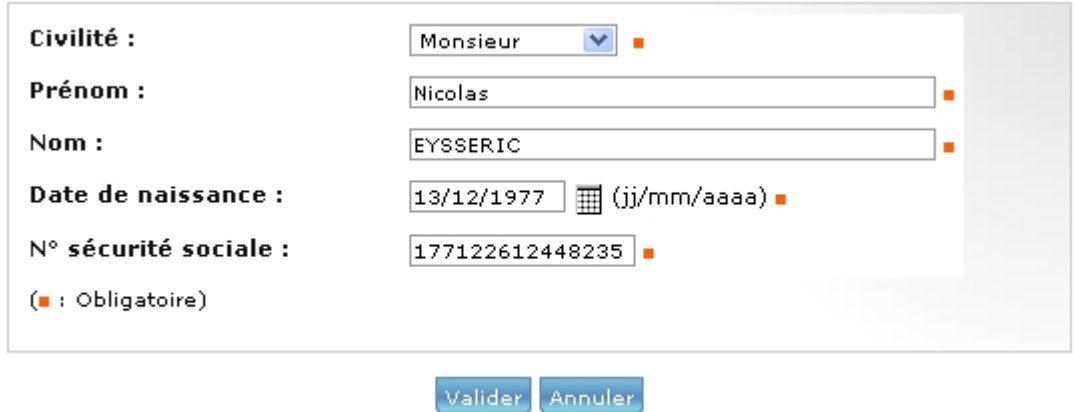

```
1 function checknumSS(lang)
\bar{z}\left| \right|\mathfrak Ivar toCheck = getXMLField("numSS").value;
\ensuremath{\mathsf{4}}5
        //Vérification du format du numéro de SS
6
        e = new RegExp('[12][0-9]{2}[0-1][0-9](2[AB]|[0-9](2})[0-9]{3}[0-9]{3}[0-9]{2}');
 7
        if (!e.test(toCheck))
8
         ₹
\overline{9}addXMLError("Numéro de sécurité sociale incorrect !");
10return false:
11\,J.
12
13
        //Vérification du numéro par rapport à la civilité
        var civilite = getXMLField("civilite").value;
14if (civilite == 12^{\circ} as to Check.substring(0,1) != 11^{\circ})
15
16
         ₹
17
             addXMLError("Pour les hommes, le numéro de sécurité sociale doit commencer par 1 !");
18
             return false;
19
        -1
        if ((civilite == '0' || civilite == '1') aa toCheck.substring(0,1) != '2')
20
21-6
             addXMLError("Pour les femmes, le numéro de sécurité sociale doit commencer par 2 !");
22
23
             return false.
24
         \}25
26
        return true;
27
   \rightarrow
```
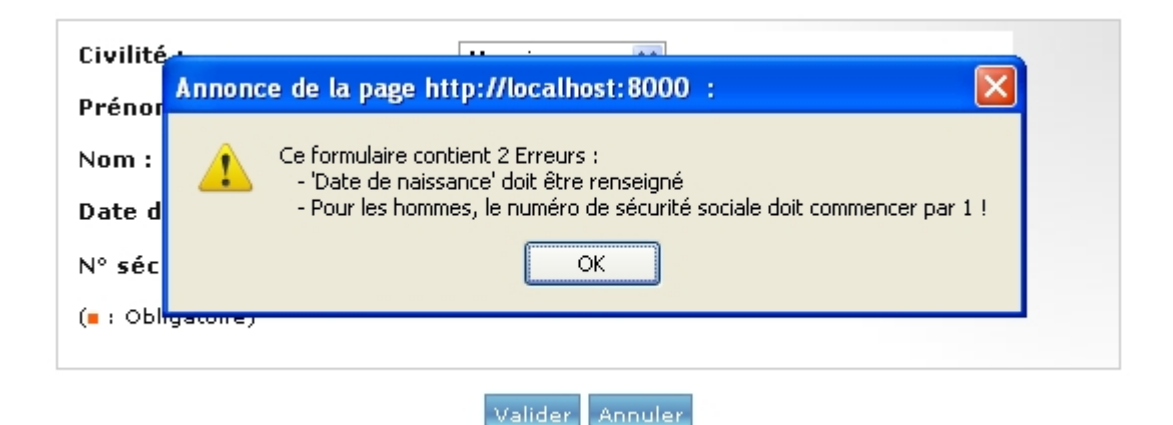

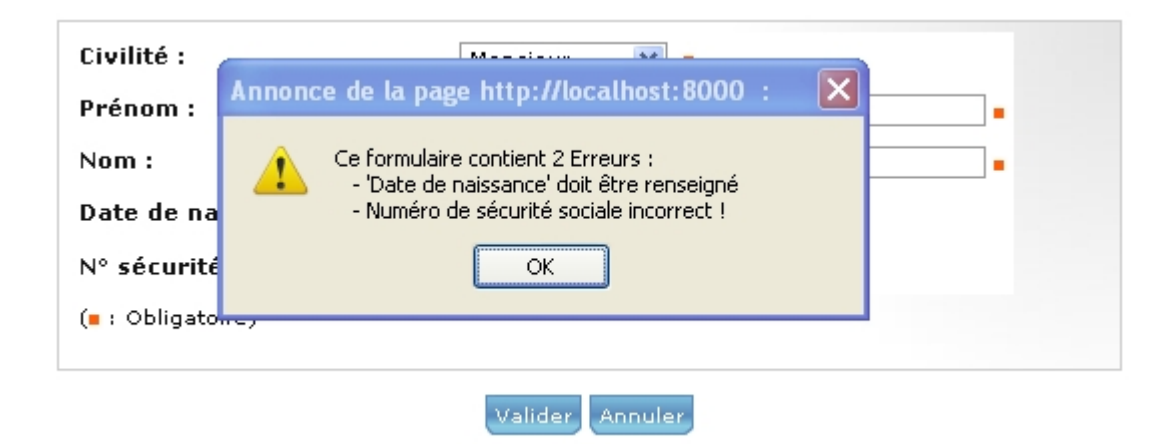

# **12 MOTEUR DE RECHERCHE – INTÉGRATION GOOGLE**

#### **12.1 FONCTIONNALITÉ**

L'intégration de Google AJAX Search API permet d'élargir la recherche effectuée sur Silverpeas par une recherche Web ciblée accessible via le (ou les) onglet(s) disponible(s) à droite de l'onglet "Résultats".

Cette intégration permet de lancer une recherche sur le Web via les services de Google sur une liste de sites prédéfinis. Ces sites peuvent être regroupés selon leurs thématiques. Ces sites et leur regroupement sont définis par l'administrateur de la plateforme.

# **12.2 CAPTURES <sup>D</sup>'ÉCRAN**

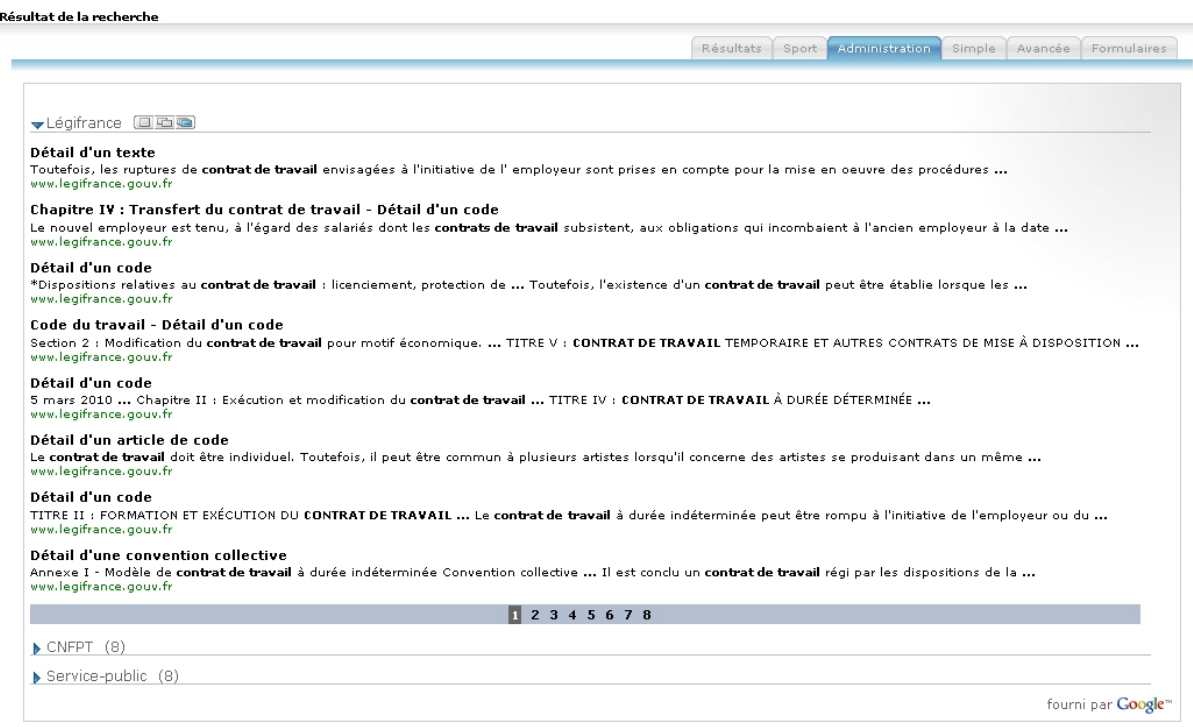

### **12.3 PARAMÉTRAGE**

Le paramétrage se situe dans le fichier com/stratelia/silverpeas/pdcPeas/settings/ google.properties. Il se compose de deux parties : l'apparence des résultats et la définition des sites.

#### **Apparence des résultats**

```
qooqle</sub>, enable = falsegoogle.key = ABQIAAAAvllx2oYrHbpDUqfMNlL8hxQCULP4X0MyhPd8d NrQQE08sT8XBSTAqeozqmnEytFxuBLQqMNlz1FPQ
google.branding = true
google.sites.drawMode = google.search.SearchControl.DRAW_MODE_LINEAR
google.sites.expandMode = google.search.SearchControl.EXPAND_MODE_CLOSED
google.searchBox = false
google.css =
```

```
google.enable = true ou false, activer ou non la fonctionnalité
google.key = clé à demander auprès de Google (
```
[http://code.google.com/intl/fr/apis/ajaxsearch/signup.html\)](http://code.google.com/intl/fr/apis/ajaxsearch/signup.html)

**google.branding** = true ou false, afficher ou non le "fourni par Google" en bas de page **google.sites.drawMode** = *google.search.SearchControl.DRAW\_MODE\_LINEAR* ou *google.search.SearchControl.DRAW\_MODE\_TABBED*

**google.sites.expandMode** = *google.search.SearchControl.EXPAND\_MODE\_CLOSED* ou *google.search.SearchControl.EXPAND\_MODE\_OPEN* ou

*google.search.SearchControl.EXPAND\_MODE\_PARTIAL*

**google.searchBox** = true ou false, afficher ou non le champ de recherche **google.css** = permet de spécifier une feuille de style CSS externe

#### **Définition des sites**

Ensuite, il ne reste plus qu'à définir les sites cibles et les regrouper librement comme dans l'exemple suivant :

> tabl.label = Sport tabl.sitel.label = Sport365 tabl.sitel.URL = sport365.fr tabl.site2.label = L'équipe tabl.site2.URL = lequipe.fr tabl.site3.label = Yahoo! Sports tabl.site3.URL = fr.sports.yahoo.com tab2.label = Administration tab2.sitel.label = Légifrance tab2.sitel.URL = legifrance.gouv.fr  $tab2.size2uabel = CNFFT$ tab2.site2.URL = cnfpt.fr tab2.site3.label = Service-public tab2.site3.URL = service-public.fr

# **13 MOTEUR DE RECHERCHE – RÉSULTATS LUS**

### **13.1 FONCTIONNALITÉ**

Lors d'une recherche, il est possible de revenir facilement sur les derniers résultats retournés par le moteur de recherche en cliquant sur le lien « Derniers résultats ».

Désormais, chaque résultat est marqué comme lu si l'utilisateur l'a consulté à partir de la liste de résultats. Ce marquage n'est valable que pour la recherche en cours. Si une nouvelle recherche est réalisée, le marquage antérieur est perdu. Le marquage s'appuyant sur des classes CSS, il peut prendre différentes formes (une couleur de police différente ou une icône par exemple).

# **13.2 CAPTURES <sup>D</sup>'ÉCRAN**

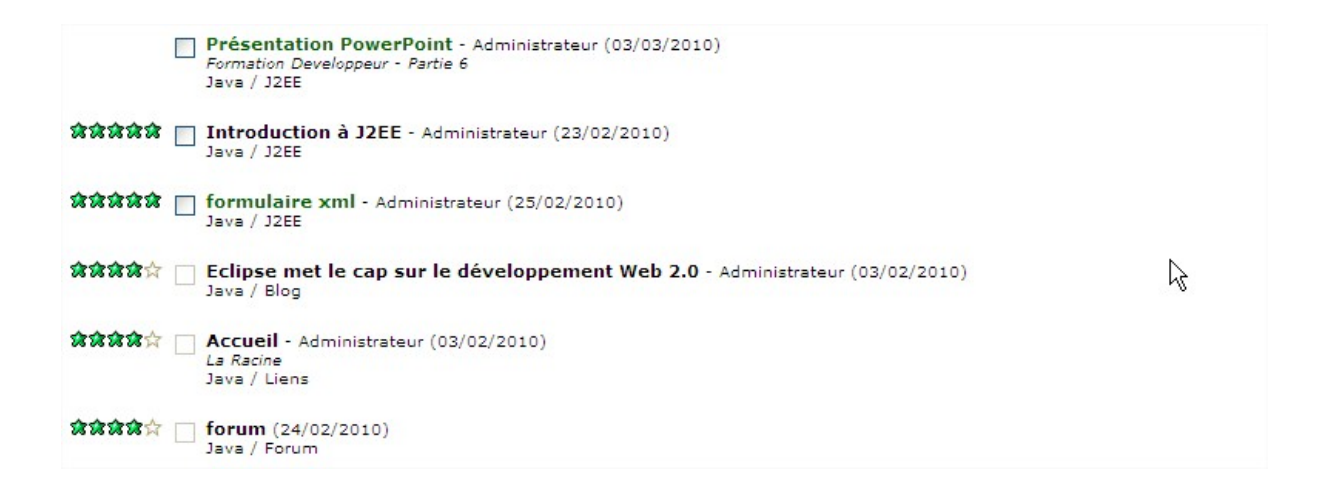

# **13.3 PARAMÉTRAGE**

Il y a un paramètre à configurer pour le marquage. Il se trouve dans le fichier com.stratelia.silverpeas.pdcPeas.settings.pdcPeasSettings.properties :

**enableMarkAsRead** = active/désactive le marquage (true par défaut)

La gestion de l'affichage du marquage (police, fonte, icône ...) se fait dans le fichier globalSP\_SilverpeasV5.css :

- **markedkAsRead** agit sur le titre de l'élément de la liste
- **markedkAsReadDisableVisited** agit sur le lien se situant sur le titre. il permet par exemple de désactiver le marquage réalisé par les navigateurs web.

# **14 MOTEUR DE RECHERCHE – AUTO-COMPLÉTION**

# **14.1 FONCTIONNALITÉ**

Cette fonctionnalité s'active au cours de la frappe de mots dans le champ mot clef du formulaire de recherche simple et avancée. Elle permet d'orienter l'utilisateur lors de sa recherche. Des mots sont proposés au fur et à mesure de la saisie par l'utilisateur. Ces mots sont issus soit du plan de classement (PDC), soit des mots clefs saisis dans les différents contenus du site, soit des synonymes.

# **14.2 CAPTURES <sup>D</sup>'ÉCRAN**

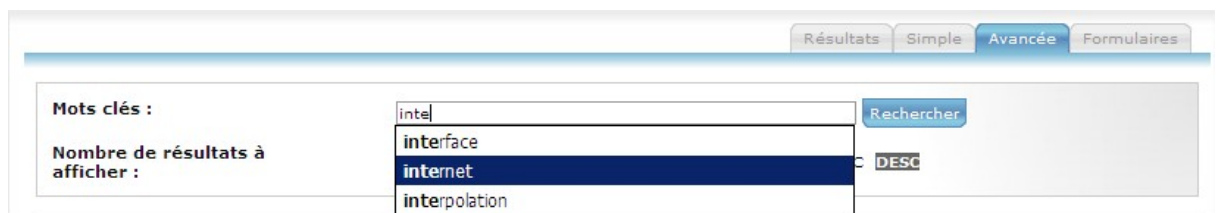

# **14.3 PARAMÉTRAGE**

Il existe trois paramètres pour l'auto-complétion. Ils se trouvent dans le fichier com.stratelia.silverpeas.pdcPeas.settings.pdcPeasSettings.properties :

- **enableAutocompletion** permet activer/désactiver la fonctionnalité (true par défaut)
- **autocompletionMaxResults** permet de spécifier le nombre de propositions à afficher (10 par défaut)
- **autocompletion.minChars** indique le nombre de caractère minimum à saisir dans le champs mot clés pour déclencher l'auto-complétion (4 par défaut)

Une feuille de style permet de personnaliser l'affichage du menu déroulant de l'auto-complétion (util\styleSheets\jquery.autocomplete.css).

# **15 MOTEUR DE RECHERCHE – VOULEZ-VOUS DIRE ?**

# **15.1 FONCTIONNALITÉ**

Lors de sa saisie, un mot clef peut être mal orthographié. Cela peut avoir comme conséquence l'obtention de résultats approximatifs, voire aucun résultat. Pour pallier à ce problème en dessous d'un certain seuil de pertinence (paramétrable), le moteur de recherche va essayer de proposer des mots proches de celui saisis par l'utilisateur. Cette proposition peut être une correction orthographique ou encore une proposition d'un mot proche du mot saisi.

# **15.2 CAPTURES <sup>D</sup>'ÉCRAN**

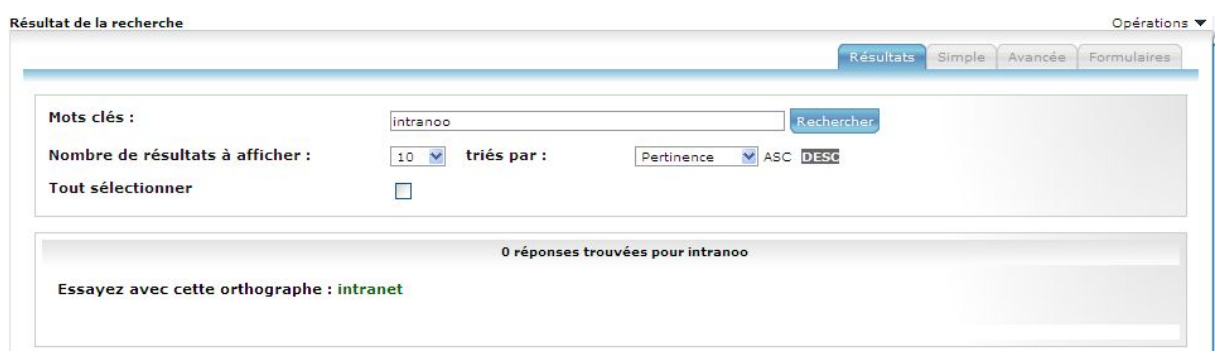

# **15.3 PARAMÉTRAGE**

Il existe trois paramètres pour la configuration de la fonctionnalité de correction.

Dans le fichier com.stratelia.silverpeas.pdcPeas.settings.pdcPeasSettings.properties :

- **enableWordSpelling** = active/désactive la fonctionnalité (true par défaut),
- **wordSpellingMinScore** = score minimum des résultats déclenchant la proposition d'une correction (0.5 par défaut).

Dans le fichier com.stratelia.webactiv.util.indexEngine.IndexEngine.properties :

 **enableDymIndexing** = active/désactive l'indexation des mots dans le cadre de la correction (true par défaut)

La correction des mots s'appuie sur un autre index que celui utilisé pour la recherche. Si le paramètre *enableDymIndexing* n'est pas activé la proposition de mot ne sera pas fonctionnelle. Une page permet de lancer l'indexation des corrections. Elle est accessible aux administrateurs à l'URL suivante :

[http://SILVERPEAS\\_URL/applicationIndexer/jsp/didYouMeanIndexer.jsp](file:///D:/Clients/Silverpeas/http://SILVERPEAS_URL/applicationIndexer/jsp/didYouMeanIndexer.jsp)

#### **Pour utiliser cette fonctionnalité de manière optimale, l'indexation des corrections doit être lancée après l'installation de Silverpeas v5.0.**

La police et la fonte utilisées pour afficher le mot corrigé sont modifiables dans le fichier globalSP\_SilverpeasV5.css

- classe **spellWord** pour le mot corrigé
- classe **spellText** pour le texte accompagnant le mot

### **16 WORKFLOW – EXTENSIONS**

#### **16.1 FONCTIONNALITÉ**

Les extensions (ou triggers) permettent d'avoir un plus grand contrôle sur les données des process de workflow. Elles permettent notamment de transmettre les données issues du workflow vers d'autres composants de Silverpeas ou vers des systèmes externes.

#### **16.2 PARAMÉTRAGE**

Pour mettre en place une extension, il suffit d'écrire une classe Java qui doit hériter de la classe *com.silverpeas.workflow.external.impl.ExternalActionImpl* et implémenter la méthode *execute()*.

Une fois la classe déployée, le modèle abstrait doit être modifié pour faire référence à l'extension à l'instant voulu grâce aux éléments **triggers** et **trigger**. Dans l'exemple ci-dessous, le trigger **sendInKmelia** permet d'archiver une demande de congés qui vient d'être validée. Les éléments **param** du trigger sont spécifiques au trigger. Selon les besoins, le nombre de paramètres peut être plus ou moins important.

```
<action name="Accepter" form="acceptation">
    <label>Accepter</label>
    <allowedUsers>
         <userInRole_name="Resnonsable"/>
    </allowedUsers>
    <consequences>
        <consequence>
             <set state="Acceptee"/>
             <notify message="Votre congé du ${folder.dateDebut} au ${folder.dateFin} a été accepté.">
                  <relatedUser participant="Demandeur"/>
             \langle/notify>
             <triggers>
                  <trigger name="sendInKmelia" className="com.silverpeas.kmelia.workflowextensions.SendInKmelia">
                       <param name="targetComponentId" value="kmelia5"/>
                      sparam name="targetUopicId" value="52"/><br>
<param name="targetUopicId" value="52"/><br>
<param name="pubTitle" value="Demande de ${action.Creation.actor)" />
                      <param name="pubDescription" value="Congés du ${folder.dateDebut} au ${folder.dateFin}" />
                  cltriomers</trimmers>
        </consequence>
    </consequences>
\epsilon/action>
```
### **16.3 CAPTURES <sup>D</sup>'ÉCRAN**

Cet exemple permet de générer une publication dans un thème donné d'un composant de type GED lorsque la demande de congés est acceptée. La publication est nommée comme le spécifie le paramètre **pubTitle**. Elle contient un fichier PDF qui reprend l'intégralité de l'historique de la demande. Avec cette première version, le contenu de la publication est vide.

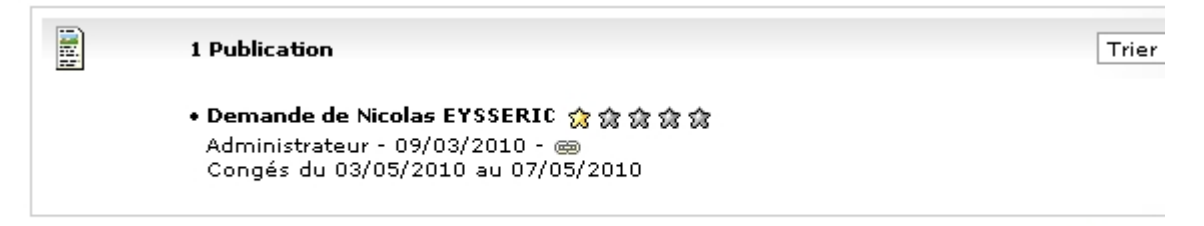

Thème créé/modifié par Administrateur - 09/03/2010 - @

# **17 WORKFLOW – EXPORT CSV**

### **17.1 FONCTIONNALITÉ**

Cette évolution permet de produire un fichier CSV contenant une ligne par demande. La première ligne contient le nom des différents champs.

Cette fonction est accessible pour tous les rôles et se traduit par une nouvelle opération "Exporter au format CSV".

### **17.2 CAPTURES <sup>D</sup>'ÉCRAN**

Avant téléchargement, une fenêtre permet de connaitre la taille du fichier à télécharger.

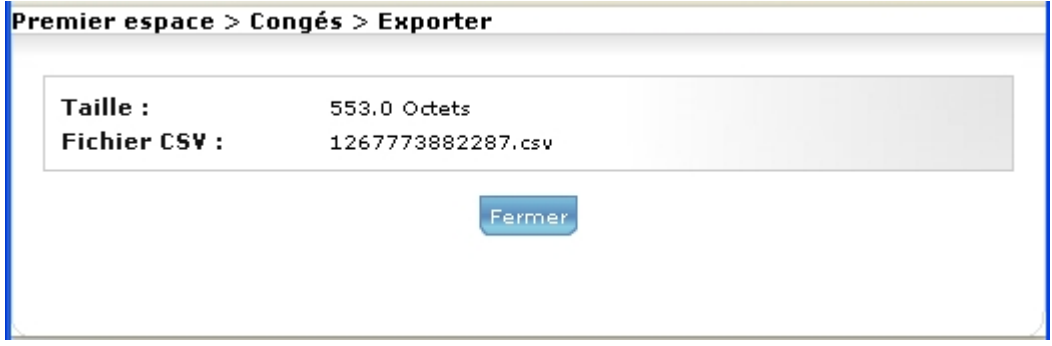

### **17.3 PARAMÉTRAGE**

Pour activer cette fonction, il suffit d'agir sur le paramètre **exportCSV** :

```
<Parameter>
  <ParameterName>exportCSV</ParameterName>
  <ParameterLabel>Export CSV</ParameterLabel>
  <ParameterValue>no</ParameterValue>
  <ParameterMandatory>Y</ParameterMandatory>
  <ParameterType>checkbox</ParameterType>
   <ParameterUpdatable>always</ParameterUpdatable>
   <Parameter0rder>2</Parameter0rder>
</Parameter>
```
Par défaut, toutes les données du dossier sont exportées. Cependant, il est possible de restreindre les données exportées en précisant celles à prendre en compte lors de l'export (paramètre **fieldsToExport**). Le nom des champs doivent être séparés par un point-virgule.

```
<Parameter>
   <ParameterName>fieldsToExport</ParameterName>
   <ParameterLabel>Champs à exporter</ParameterLabel>
  <ParameterValue></ParameterValue>
  <ParameterMandatory>N</ParameterMandatory>
   <ParameterUpdatable>always</ParameterUpdatable>
   <Parameter0rder>3</Parameter0rder>
</Parameter>
```
# **18 WYSIWYG – VALEURS DYNAMIQUES**

# **18.1 FONCTIONNALITÉ**

Les valeurs dynamiques au sein de l'éditeur Wysiwyg permettent d'insérer des valeurs stockées dans une base de données. L'intérêt d'une telle fonctionnalité est de permettre la mise à jour centralisée de ces valeurs et de répercuter automatiquement cette mise à jour dans tous les contenus qui utilisent ces valeurs.

L'insertion d'une valeur dynamique est réalisée grâce à une nouvelle liste déroulante affichée par l'éditeur Wysiwyg. Lors de l'édition du contenu, l'utilisateur insère la valeur sous la forme *#{}* en sélectionnant la clé dans la liste déroulante.

Lors de la visualisation de ce contenu toutes les clés sont remplacées dynamiquement par leurs valeurs.

Chaque couple clé/valeur peut définir une période de validité. Une même clé peut avoir plusieurs valeurs (pour plusieurs périodes de validité). Un couple sans période de validité permet d'avoir une valeur constante quelle que soit la date de consultation. La gestion des couples est réalisée par un processus externe (composant « MyDB » ou client de base de données tiers).

Voici en détail un cas d'utilisation de cette fonctionnalité :

Un utilisateur peut faire changer de façon dynamique et automatique une date dans un contenu en fonction du mois courant. Pour cela, il créera plusieurs couples avec une même clé et avec des valeurs différentes. Pour chaque couple, il définira une période de validité correspondant à un mois différent. Par conséquent, de façon automatique, chaque mois la clé insérée dans le contenu prendra une valeur différente.

# **18.2 CAPTURES <sup>D</sup>'ÉCRAN**

Édition du contenu :

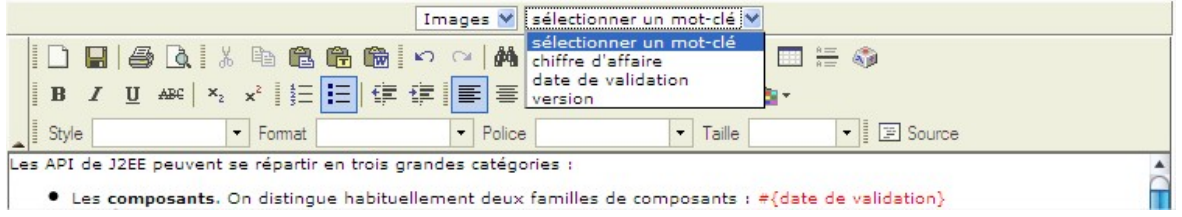

#### Consultation du contenu :

#### Introduction au Java Framework @

Les API de J2EE peuvent se répartir en trois grandes catégories :

• Les composants. On distingue habituellement deux familles de composants : 31/03/2010

# **18.3 PARAMÉTRAGE**

#### **Pré-requis**

La première action à réaliser est de s'assurer qu'une table existe avec au moins les 4 colonnes nécessaires au fonctionnement des valeurs dynamiques :

- Une colonne pour les clés : type « varchar » de taille 100. Si une clé est présente de nombreuses fois dans la table, lors du remplacement de la clé dans le texte, l'application remplace la clé dupliquée par la première occurrence rencontrée dans la table, les autres valeurs correspondantes seront purement et simplement ignorées.
- Une colonne pour la valeur correspondante au mot clé : type « varchar » de taille 500.
- Une colonne pour la date de début de validité du mot clef : type « date »
- Une colonne pour la date de fin de validité du mot clef : type « date »

Cette table peut être créée par le composant « myDB » de Silverpeas ou faire partie d'une autre base de données existante. Seules les quatre colonnes définies seront récupérées lors de l'accès à la base de données.

NB: Les tailles de colonne sont données à titre indicatif, elles peuvent être différentes de la valeur indiquée ci-dessus.

#### **Paramétrage**

La configuration se fait par le biais de trois fichiers :

- properties\com\stratelia\silverpeas\wysiwyg\settings\wysiwygSettings.properties
	- la propriété **activateDynamicValue** permet d'activer la fonctionnalité (par défaut false).
- properties\com\silverpeas\wysiwyg\dynamicvalue\settings\dynamicValueSettings. properties contient les informations pour réaliser les requêtes SQL (nom de la table et nom des colonnes)
	- tableName=val\_dyn
	- keyColumnName=keyword
	- valueColumnName=value
	- startDateColumnName=start\_date
	- endDateColumnName=end date
- properties\com\silverpeas\wysiwyg\dynamicvalue\pool\ConnectionSettings.xml contient les paramètres d'accès à la base de données.
	- L'élément <connectionType> est obligatoire, il peut prendre comme valeur « JNDI » ou « JDBC » :
		- JNDI si on a déclaré une ressource au niveau du serveur d'application pour accéder à la base de données contenant la table cible.
		- JDBC si on fait un accès standard en spécifiant les informations de connexion à la base.
	- Les éléments suivants sont à renseigner en fonction du choix du type de connexion
		- Si le choix est JNDI, renseignez uniquement l'élément <JndiName> avec le nom JNDI complet permettant d'accéder à la ressource.
		- Si le choix est JDBC, renseignez les éléments <url>, <driver>, <user>, <password>.
	- Les autres éléments sont utilisés pour paramétrer le pool de connexion.

# **19 GED – DISPARITION DE L'ONGLET FICHIERS JOINTS**

# **19.1 FONCTIONNALITÉ**

Pour simplifier l'interface de l'utilisateur et améliorer l'ergonomie, l'onglet « Fichiers joints » a été supprimé des composants « Theme Tracker » et « Multilevel Tracker ». Toutes les actions sur les fichiers joints sont désormais accessibles directement depuis l'onglet "Prévisualisation".

Chaque fichier joint dispose de son propre menu contextuel. Le menu est accessible par un clic droit sur l'icône du fichier. Il propose plus ou moins d'actions selon la nature et l'état du fichier.

L'ajout d'un nouveau fichier s'effectue grâce :

- soit à la zone de glisser/déposer présente sous les fichiers joints,
- soit à l'opération "Ajouter un fichier" du menu de la publication.

Cette fonctionnalité est disponible pour les fichiers joints versionnés ou non.

# **19.2 CAPTURES <sup>D</sup>'ÉCRAN**

Plus ou moins d'actions sont disponibles :

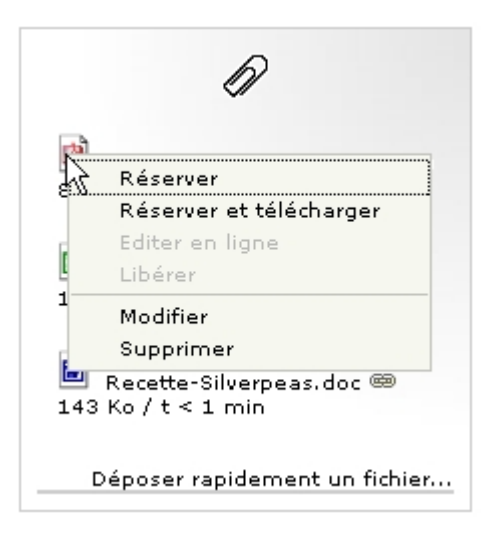

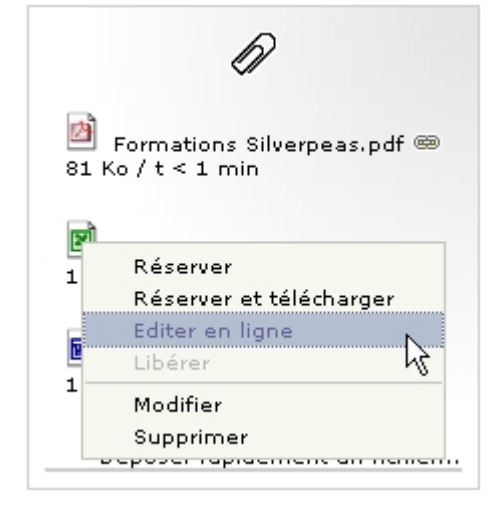

Il est facile d'ajouter un fichier...

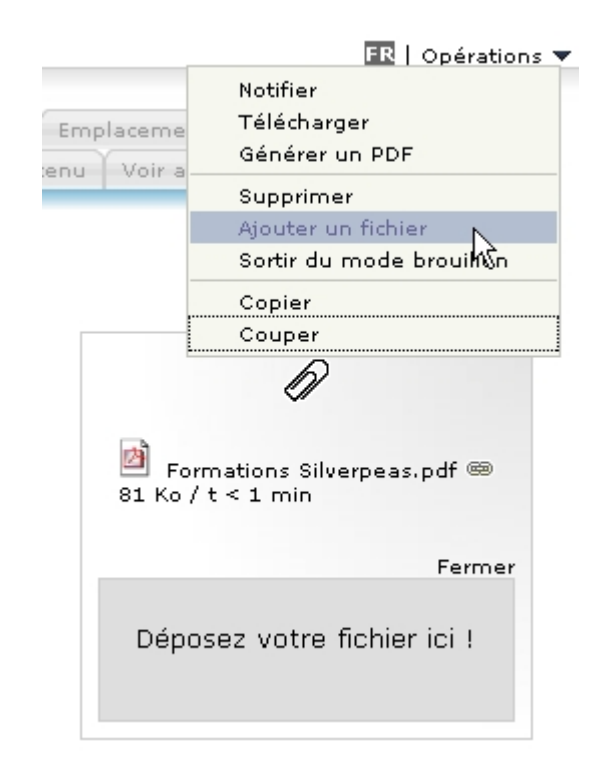

L'ordonnancement des fichiers n'a jamais été aussi simple ! Il suffit de déplacer le fichier à l'endroit désiré grâce à la poignée disponible sur l'icône du fichier...

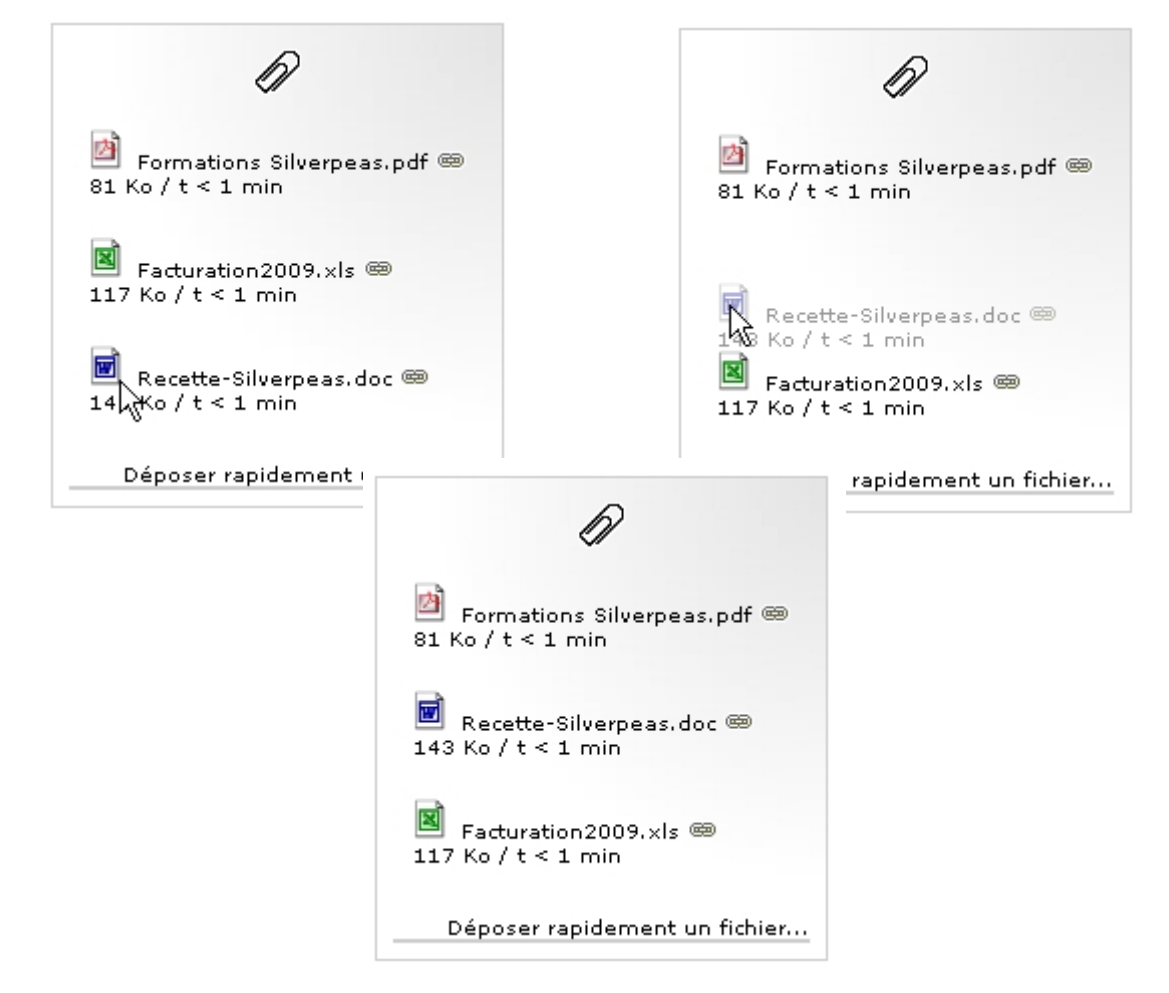

# **20 GED – NAVIGATION DYNAMIQUE & MENU CONTEXTUEL**

Silverpeas v5 apporte un lifting ergonomique assez important à la navigation des deux composants de gestion documentaire. La page qui permet aux utilisateurs de naviguer dans les thèmes a été entièrement revue.

La page tout entière est gérée dynamiquement. Lorsque l'utilisateur clique sur un thème, les différentes parties de la page sont modifiées indépendamment des autres sans recharger la totalité de la page comme c'était le cas avec Silverpeas v4. Il en résulte un confort de navigation indéniable. La date de création/modification ainsi que l'auteur du thème courant sont maintenant affichés en bas de page.

Ensuite, l'arborescence a été modifiée. Gérée complètement avec la technologie AJAX, elle permet un chargement « à la demande » progressif. Ce mécanisme permet d'avoir une arborescence beaucoup plus large et plus profonde comparée à Silverpeas v4. De plus, une poignée (située à droite) permet d'ajuster la largeur de l'arborescence par l'utilisateur.

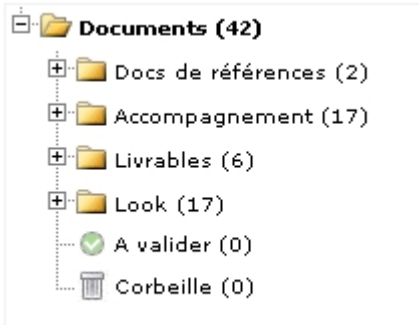

Pour les gestionnaires, le thème des publications à valider et la corbeille apparaissent désormais dans l'arborescence et indiquent le nombre de publications (selon paramétrage).

Toujours pour les gestionnaires, cette page offre une plus grande lisibilité. En effet, le tableau qui présentait les sous-thèmes et permettait d'agir sur ces derniers n'existe plus. Toutes les opérations sur les thèmes sont désormais accessibles par un menu contextuel.

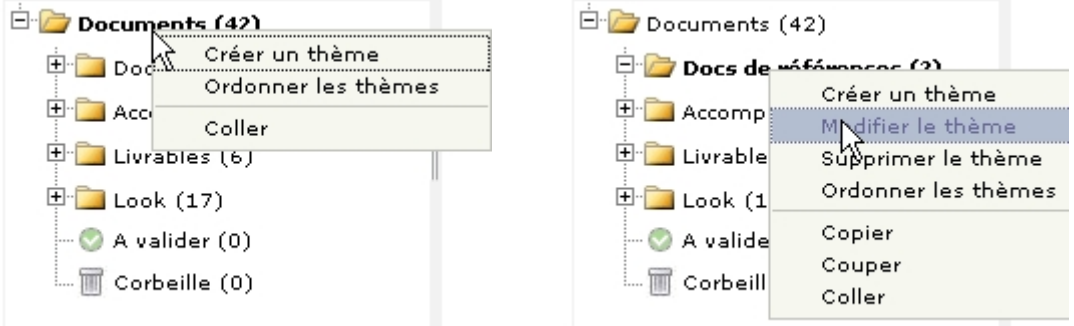

Selon les thèmes et les droits de l'utilisateur (au niveau du composant et des thèmes), plus ou moins d'opérations sont accessibles.

A la différence de Silverpeas v4, il est possible d'ordonner les thèmes très facilement avec un nombre de clic très limité. L'opération « Ordonner les thèmes » permet de spécifier l'ordre des thèmes en les glissant/déposant les uns par rapport aux autres.

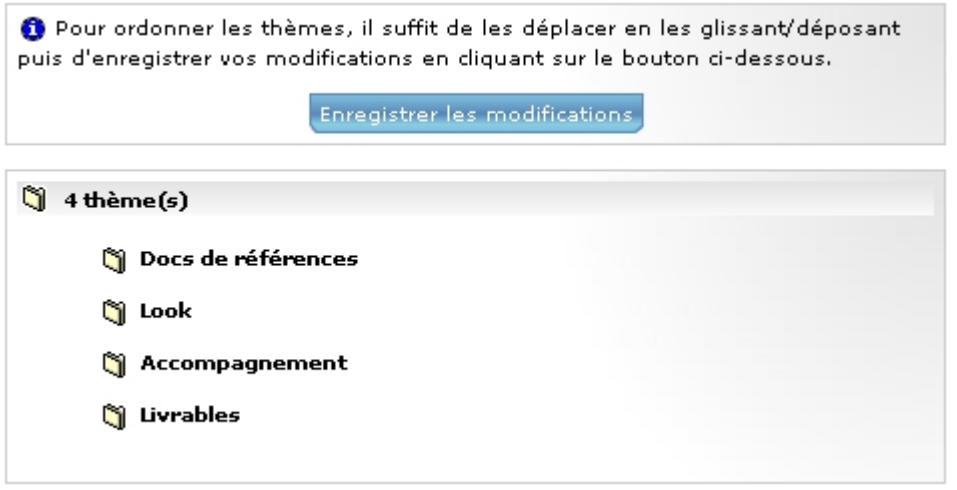

# **21 GED - PARTAGE DE FICHIERS**

# **21.1 FONCTIONNALITÉ**

Silverpeas propose ici un nouveau moyen d'accès aux fichiers joints contenus dans les publications des composants de gestion documentaire. Le principe est assez simple : gérer un ticket d'accès (ou lien privé) pour donner accès à un fichier à un utilisateur n'ayant pas les droits suffisants pour accéder à la publication ou bien à une personne non déclarée dans le référentiel Silverpeas (si l'infrastructure réseau le permet).

Sur chaque fichier, une nouvelle action est accessible : « Partager le fichier ». Cela a pour effet d'ouvrir une fenêtre permettant à l'utilisateur de saisir les caractéristiques du ticket. En retour, le système fournit à l'utilisateur le lien créé.

Chaque ticket dispose de deux paramètres :

- La **validité dans le temps** sera librement fixée en nombre de jours (champ obligatoire, valeur par défaut : 1, valeur maximum : 90),
- Le **nombre d'accès maximum** possible par ce ticket (champ obligatoire, valeur par défaut : 1, valeur maximum : 100)

Cette fonctionnalité est disponible uniquement pour les gestionnaires des composants concernés et seulement si l'option « Fichiers partageables » a été activée dans les paramètres de l'instance du composant.

Depuis l'espace personnel, un nouveau lien permet la gestion des tickets : « Mes tickets ». Ce nouveau service permet de visualiser l'ensemble des tickets créés. Il permet également de modifier ou révoquer les tickets en cours de validité. Enfin, les accès aux fichiers joints sont tracés par adresse IP et par date**.** Tous les gestionnaires d'un service verront et peuvent gérer les tickets créés par les autres gestionnaires. Lors de la suppression du fichier, les tickets associés sont supprimés ainsi que leurs historiques d'accès.

# **21.2 CAPTURES <sup>D</sup>'ÉCRAN**

Sur l'écran de prévisualisation d'une publication, pour chaque fichier, l'action « *Partager ce fichier »* est disponible sur le menu contextuel :

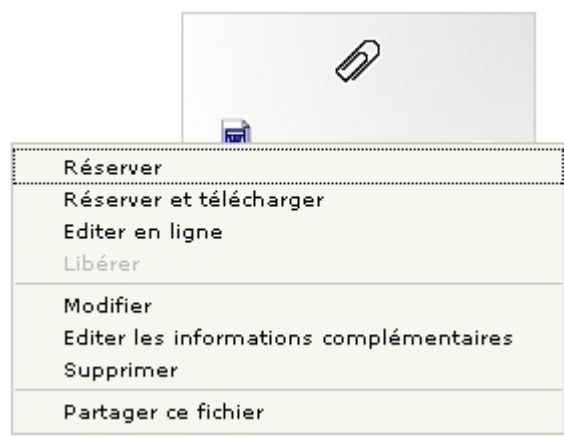

L'écran de création du ticket apparaît :

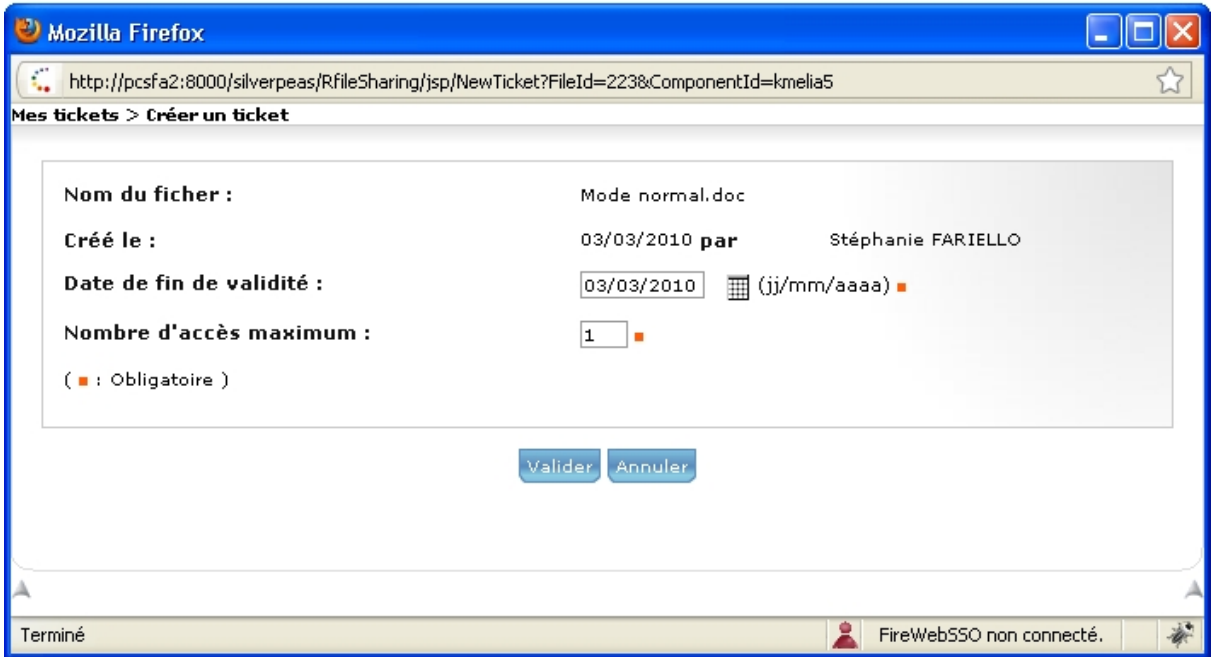

A la validation, l'URL d'accès vers le fichier est affichée. C'est cette URL qui doit être communiquée à l'utilisateur pour qu'il puisse télécharger le fichier.

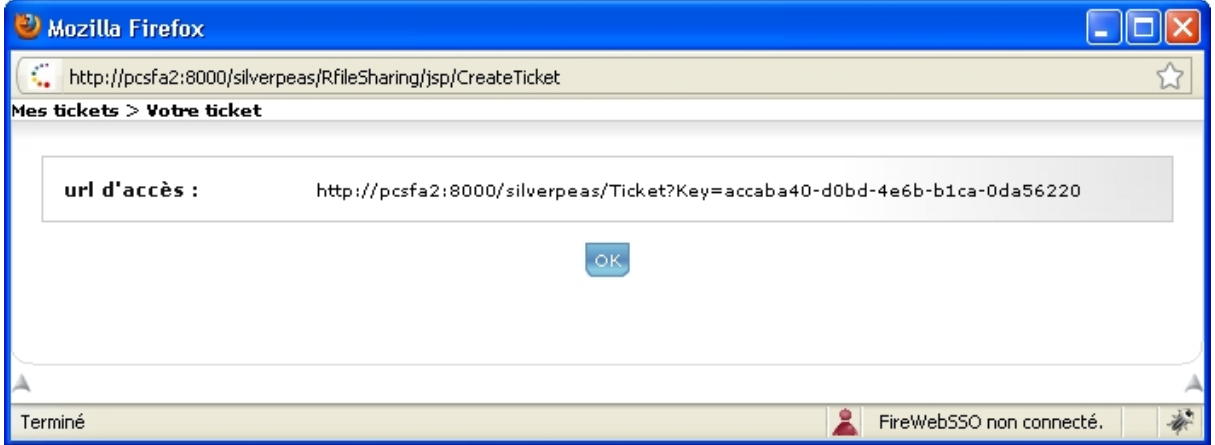

Dès qu'un ticket est créé, le service « Mes tickets » apparaît dans l'espace personnel. Elle permet de centraliser et de gérer tous les tickets créés par l'utilisateur.

**Mes tickets** 

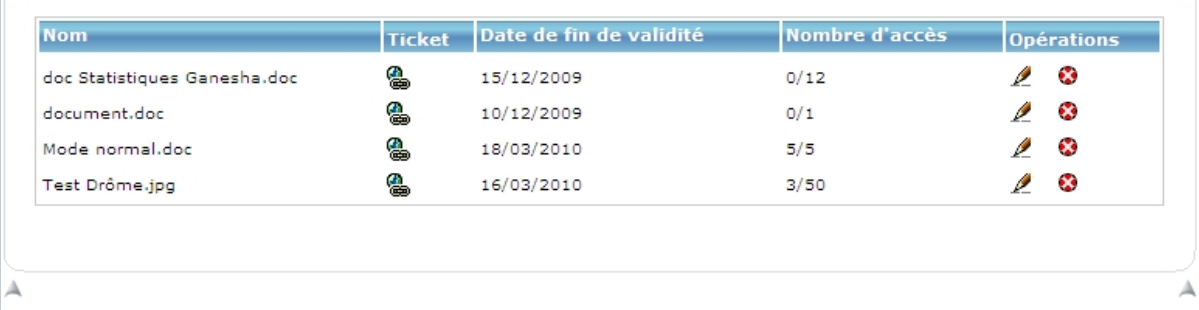

A tout moment, un ticket est supprimable et modifiable. L'écran de modification permet de connaître l'historique des téléchargements du fichier :

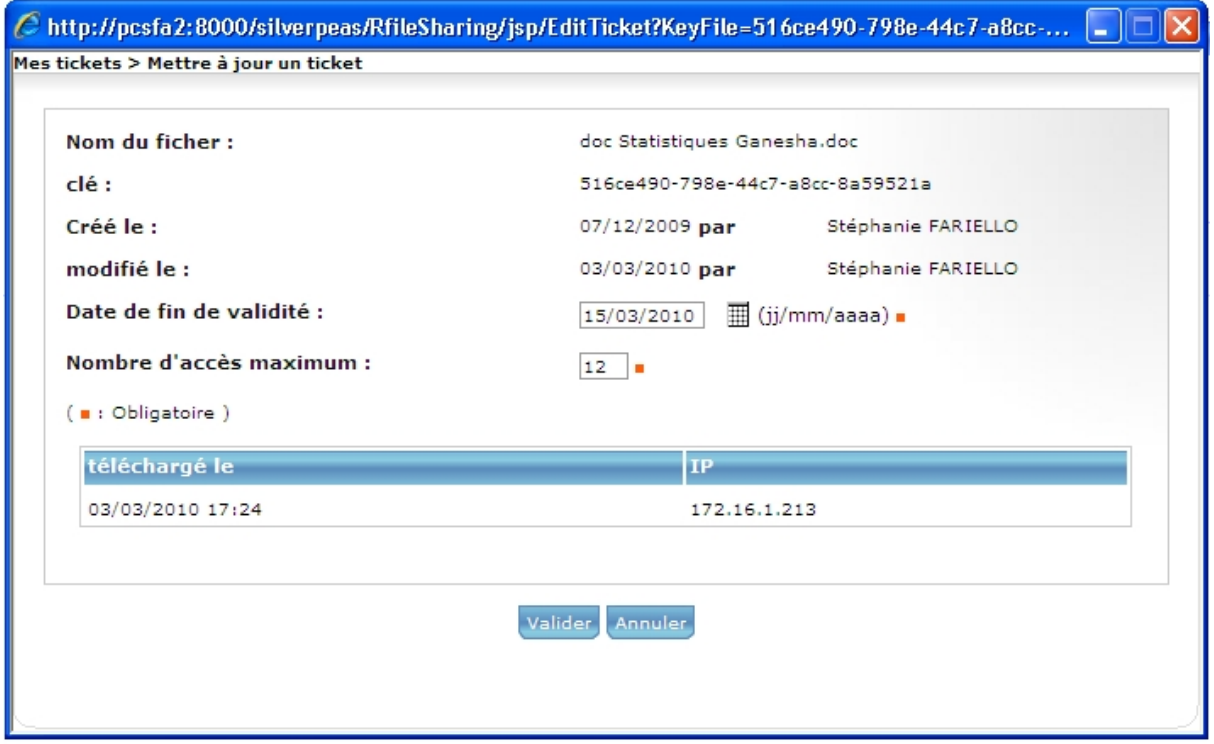

L'utilisateur qui accède au ticket arrive sur la page suivante :

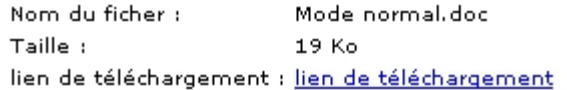

Ce lien de téléchargement est disponible tant que la date de validité du ticket n'a pas expirée et que le nombre de téléchargement maximum n'est pas atteint. Après cela, lors de l'accès au ticket, le message « Le ticket demandé a expiré » est affiché.

### **21.3 PARAMÉTRAGE**

Il suffit que le paramètre « Fichiers partageables » de l'instance du composant de gestion documentaire soit activé.

# **22 FAQ – EXPORT**

# **22.1 FONCTIONNALITÉ**

Cette évolution permet d'exporter, sous forme de fichier Zip, tout le contenu du composant « FAQ » (les questions, les réponses ainsi que les fichiers joints aux réponses). Le contenu du composant pourra ainsi être consulté de manière indépendante de Silverpeas. Tous les lecteurs du composant peuvent exporter le contenu de la FAQ.

Le fichier Zip contient un fichier html, un fichier CSS ainsi que tous les fichiers joints aux réponses.

# **22.2 CAPTURES <sup>D</sup>'ÉCRAN**

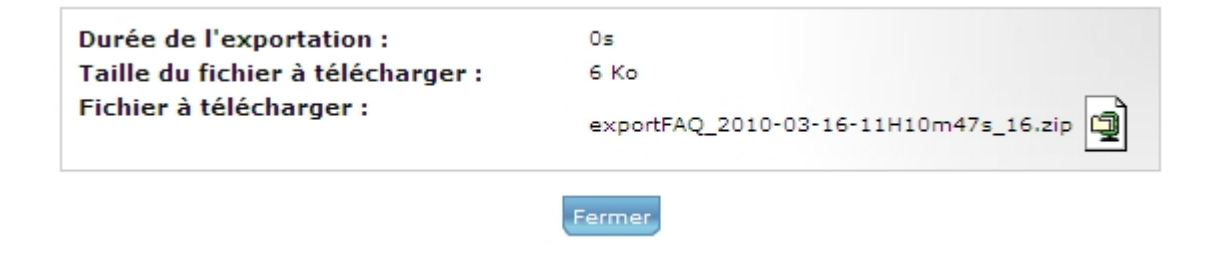

# **22.3 PARAMÉTRAGE**

Le style de la page HTML générée et présente dans le fichier Zip peut être personnalisée en modifiant le fichier suivant :

SILVERPEAS\_HOME/resources/questionReply/ExportFAQ.css

# **23 ANNUAIRE DE CONTACTS – UTILISATION DES MODÈLES XML**

# **23.1 FONCTIONNALITÉ**

Le composant « Annuaire de contacts » utilise désormais exclusivement les formulaires XML à la place des anciens formulaires dits « base de données » de la même manière que les composants de gestion documentaire. Dans ce contexte, ils permettent une saisie plus riche des informations des différents contacts crées dans le composant.

# **23.2 CAPTURE <sup>D</sup>'ÉCRAN**

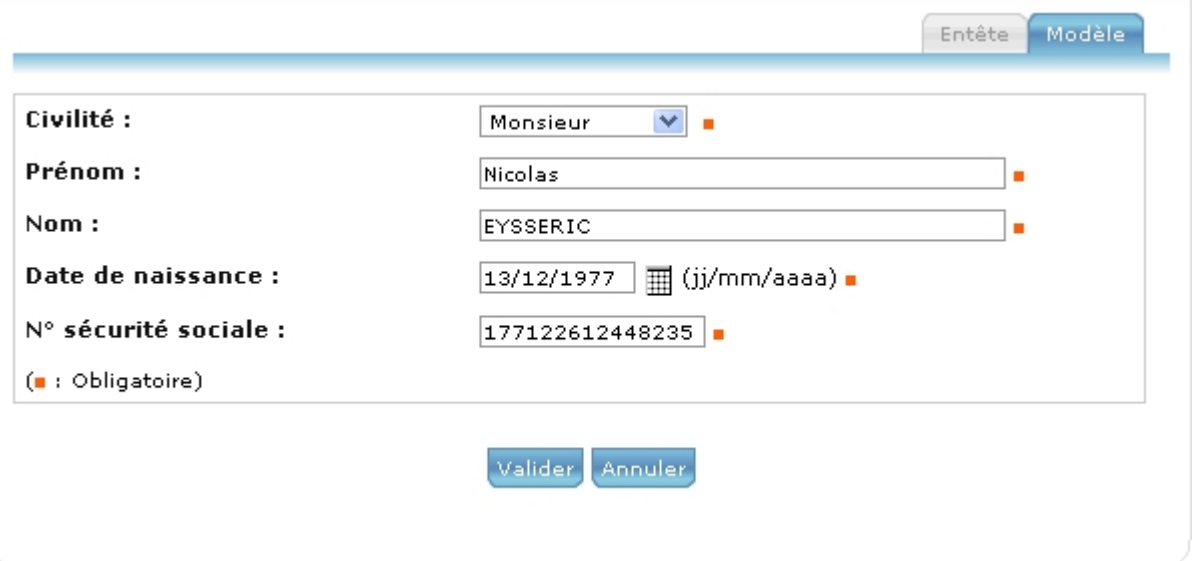

# **24 GALERIE – NOMBREUSES ÉVOLUTIONS**

#### **24.1 IMAGES ORIGINALES TÉLÉCHARGEABLES**

Afin de pouvoir choisir, pour chaque photothèque, si par défaut les photos « haute définition » sont téléchargeables, un nouveau paramètre nommé « Image originale téléchargeable » a été ajouté au niveau de l'instance de la photothèque. Ce comportement par défaut est modifiable au niveau de chaque photo.

#### **24.2 DEMANDES <sup>D</sup>'IMAGES**

Par défaut, un lecteur ne peut télécharger que les photos marquées comme téléchargeables. Afin de contrôler précisément le téléchargement et l'utilisation des images mises à disposition dans le composant, un principe de demande de photos auprès du gestionnaire est désormais utilisable.

Le lecteur commence par sélectionner les photos qu'il souhaite utiliser. Pour cela, il va utiliser un panier d'images. Il peut remplir son panier soit :

- depuis un album via l'opération « Ajouter les images sélectionnées au panier »
- depuis une image via l'opération « Ajouter au panier »

Le lecteur peut consulter à tout moment son panier grâce à l'opération « Voir mon panier ». Depuis ce panier, il peut supprimer certaines images, vider le panier et surtout transformer son panier en demande d'images auprès des gestionnaires.

Pour valider sa demande, l'utilisateur doit remplir un formulaire (facultatif et paramétrable) et accepter les conditions d'utilisation (facultatif et paramétrable) :

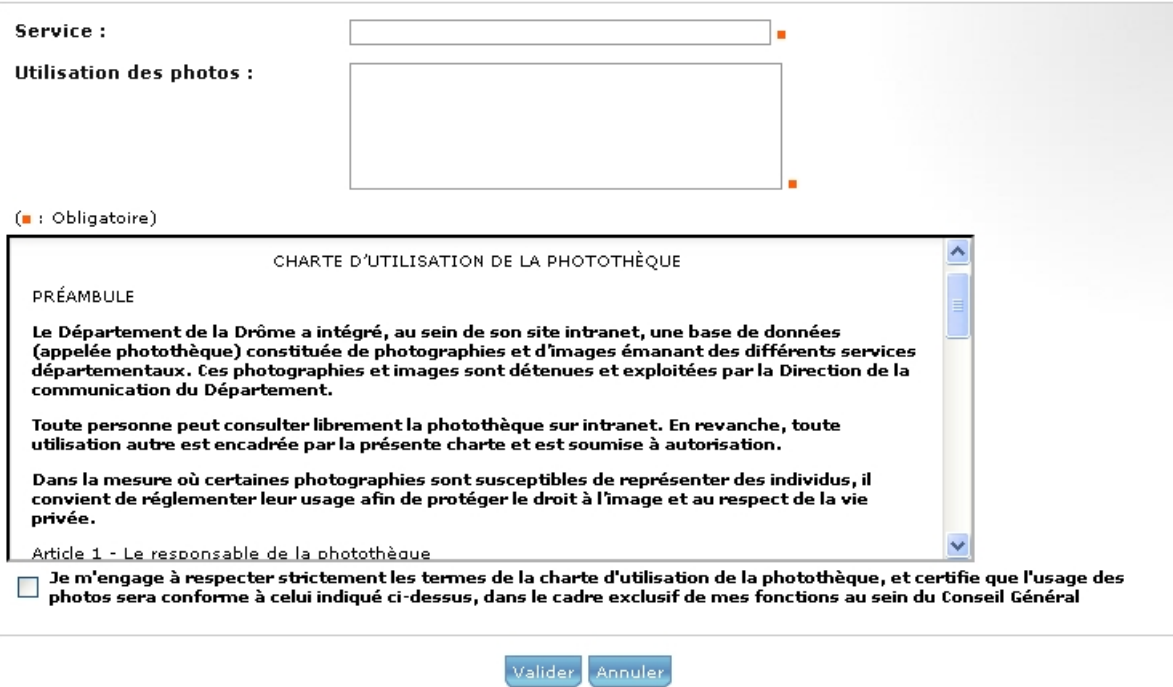

Δ

Le gestionnaire est prévenu par notification d'une nouvelle demande. Il peut alors consulter toutes les demandes via l'opération « Liste des demandes ». Contrairement au lecteur, qui ne voit que ses demandes, le gestionnaire voit les demandes de tous les utilisateurs.

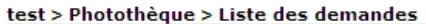

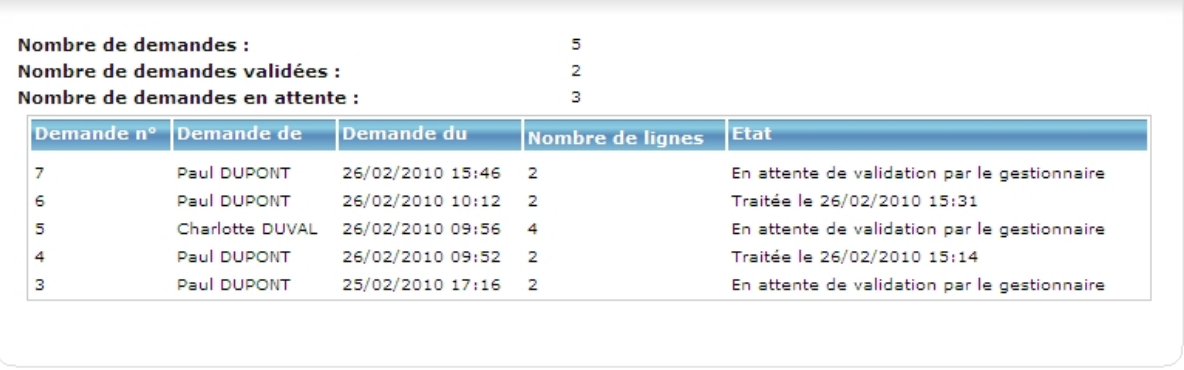

 $\Delta$ 

Le gestionnaire traite la demande en choisissant pour chaque image s'il autorise ou non le téléchargement et, si oui, sous quel format :

- Refusée s'il n'autorise pas le téléchargement,
- Oui s'il autorise le téléchargement de l'originale en haute définition,
- Oui avec watermark s'il autorise le téléchargement de la haute définition mais avec un watermark.

test > Photothèque > Liste des demandes > Ma demande

| Demande n°:<br>Demande de:<br>Demande du :<br>Nombre de lignes :<br>Ftat: | $\overline{7}$<br>Paul DUPONT<br>26/02/2010 15:46<br>$\overline{2}$<br>En attente de validation par le gestionnaire |  |
|---------------------------------------------------------------------------|----------------------------------------------------------------------------------------------------|--|
| Service:                                                                  | Informatique                                                                                                    |  |
| <b>Utilisation des photos:</b>                                            | Pour une plaquette                                                                                                  |  |
|                                                                           | sera conforme à celui indiqué ci-dessus, dans le cadre exclusif de mes fonctions au sein du Conseil Général         |  |
| Image                                                                     | Choix du telechargement                                                                                             |  |
|                                                                           | Choix du telechargement                                                                                             |  |
|                                                                           | Choix du telechargement<br>$\checkmark$                                                                             |  |

Le lecteur reçoit une notification lorsque sa demande est validée. Il consulte l'ensemble de ses demandes et peut consulter sa demande qui vient d'être traitée afin de procéder au téléchargement.

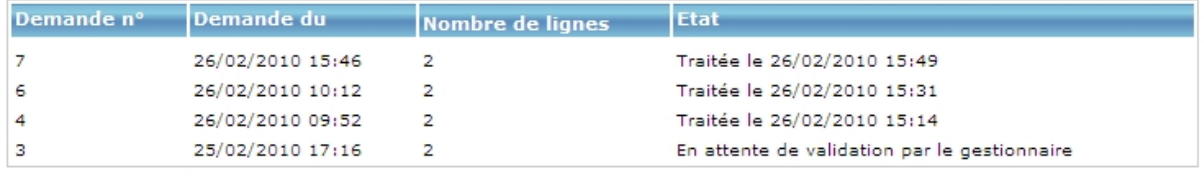

Les images refusées ne sont pas téléchargeables. Pour les autres, l'utilisateur dispose d'un lien pour télécharger chacune des images. Une fois téléchargée, la date de téléchargement apparaît en lieu et place du lien.

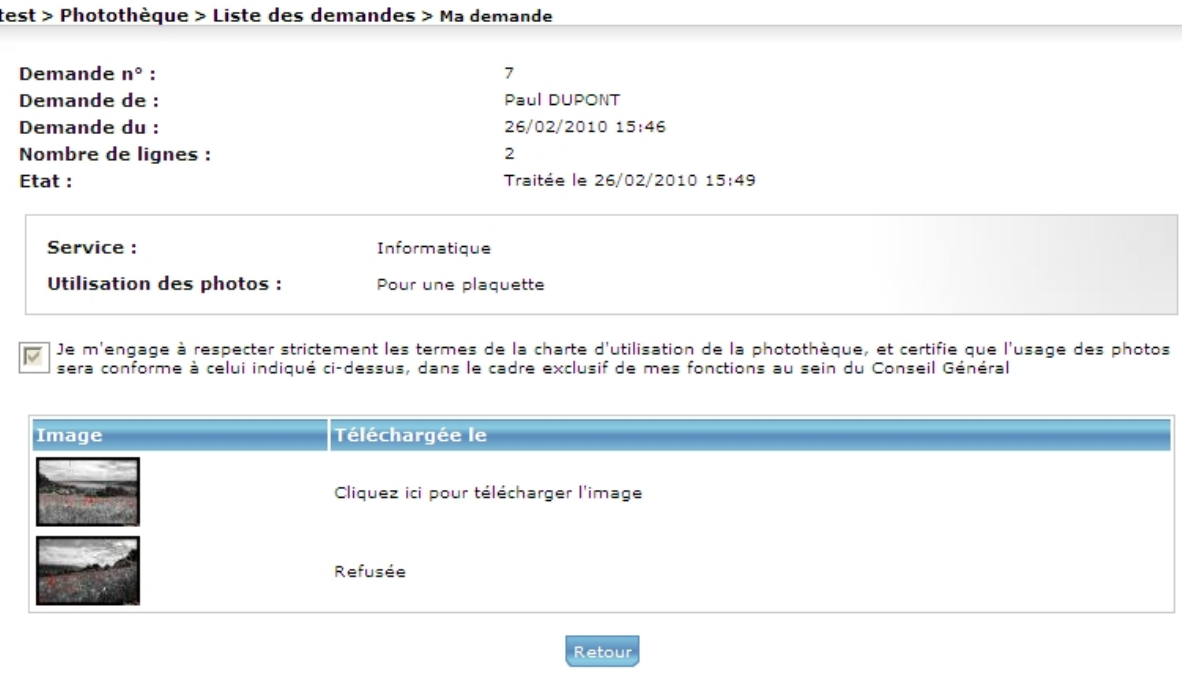

### **24.3 WATERMARK PARAMÉTRABLE**

Dans Silverpeas v4, la notion de watermark existait dans la photothèque. Lorsque le paramètre « watermark » est activé, la donnée IPTC *TAG\_WRITER* était apposée sur tous les formats de la photo (vignettes, preview et haute définition) y compris le format proposé en téléchargement.

Dans Silverpeas v5, afin de rendre plus souple l'utilisation du watermark, il est possible de déterminer :

- ◆ la donnée IPTC à afficher dans le watermark,
- des données différentes à opposer sur l'image en haute définition et les autres formats (preview et vignettes).

Pour cela, deux nouveaux paramètres d'instances ont été créés :

- Watermark image originale,
- Watermark autres

La valeur à mettre dans ces champs est le numéro du champ IPTC, ce même numéro que dans la zone *IPTC\_x\_TAG* du fichier metadataSettings.properties.

Si un watermark est apposé sur l'image originale, et si la photo accepte le téléchargement de l'image originale, deux liens sont proposés au téléchargement sur la page de consultation de l'image : l'un pour l'image originale sans watermark et l'autre pour l'image originale avec watermark.

Le paramètre « Watermark » existe toujours et doit être coché pour que le watermark soit apposé sur les images. Si le paramètre « Watermark » est activé et qu'aucun choix de watermark n'est déterminé par les nouveaux paramètres, la donnée TAG\_WRITER sera apposée en watermark sur l'originale en haute définition et les autres formats (preview et vignettes).

### **24.4 COPIER/COUPER/COLLER <sup>D</sup>'IMAGES ET <sup>D</sup>'ALBUMS**

Selon son rôle sur le composant, l'utilisateur peut copier/couper des albums et des images. Il peut les coller dans la même instance ou dans une instance différente toujours selon son rôle.

### **24.5 CLASSEMENT PAR LOT**

Le but est de pouvoir ajouter par lot une position sur le Plan de classement aux images sélectionnées à partir d'un album. Une fois la sélection des photos réalisée dans l'album (grâce aux cases à cocher), l'opération « Classer les images sélectionnées » propose l'écran d'ajout d'une position sur le Plan de classement. Cette nouvelle position sera ajoutée aux éventuelles positions existantes (qui ne seront ni modifiés ni supprimées) pour toutes les photos sélectionnées.

# **24.6 ÉCRAN DE SAISIE CONDENSÉ**

Afin d'améliorer l'ergonomie du composant et d'offrir un plus grand confort à l'utilisateur, la saisie des informations d'une image a été condensé en une seule et même page. Avec Silverpeas v4, la saisie des données d'une image était réalisée sur deux pages distinctes :

- l'onglet « Entête » présentait une vignette de l'image et permettait de modifier les données de l'entête.
- l'onglet « Données complémentaires » permettait de modifier les données du formulaire XML.

Avec Silverpeas v5, l'objectif de cette nouvelle page est de pouvoir visualiser la photo au moment de la saisie des informations la concernant.

Un nouvel onglet « Information » remplace donc les deux onglets « Entête » et « Données complémentaires ». Il présente sur la même page :

- l'image et ses données EXIF et IPTC,
- le formulaire de saisie des données de base,
- le formulaire de saisie des données complémentaires.

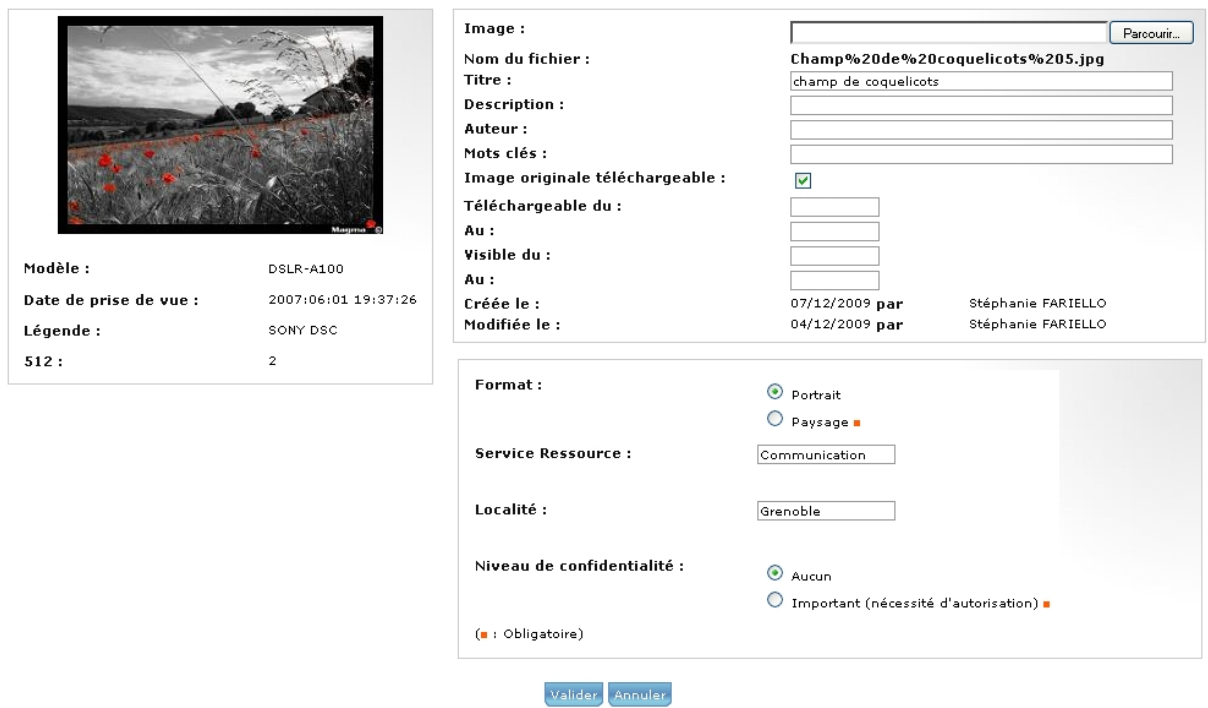

Un survol de l'image permet de la visualiser immédiatement dans un plus grand format :

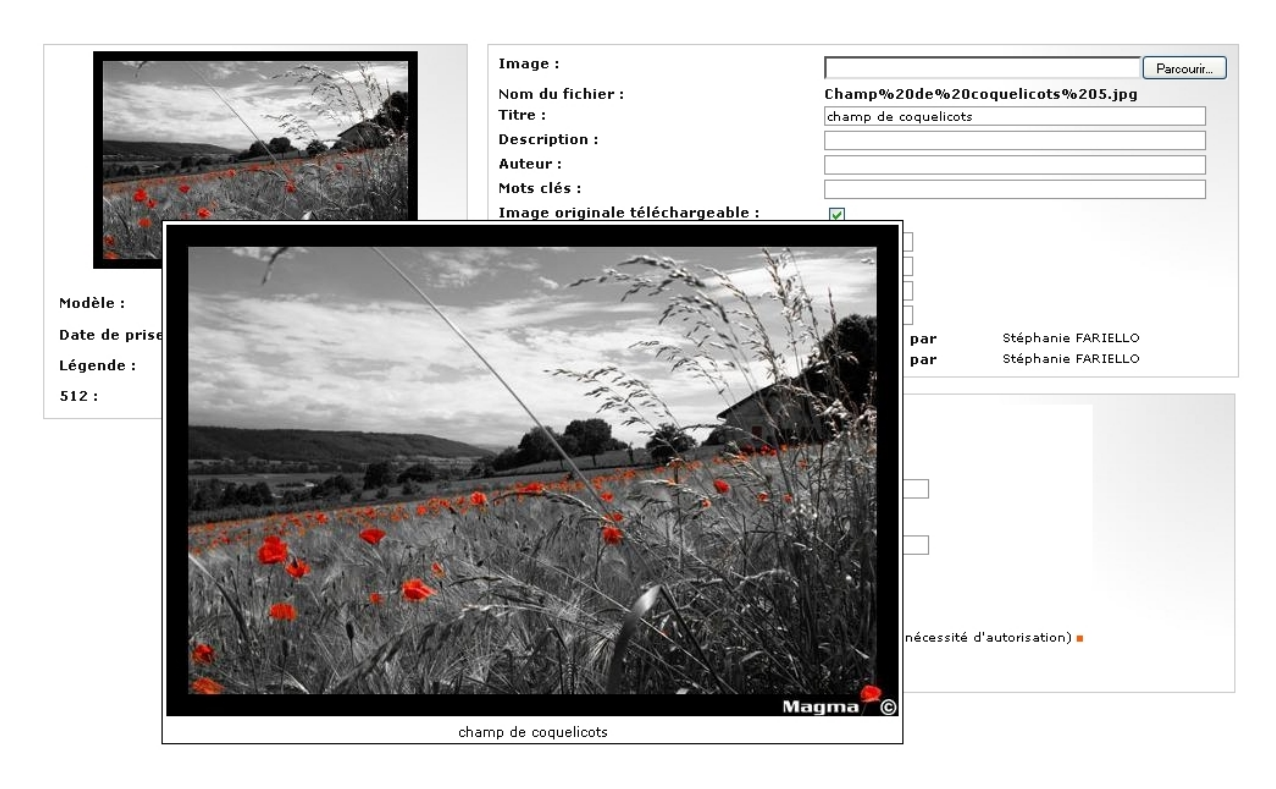

# **24.7 NOUVEAU RÔLE : LECTEUR PRIVILÉGIÉ**

Le rôle « lecteur » peut visualiser toutes les photos mais ne peut télécharger en haute définition que les photos autorisées. Le nouveau rôle « lecteur privilégié » peut télécharger toutes les photos, qu'elles soient ou non autorisées en téléchargement. Mais il reste bien évidement un lecteur et ne peut donc pas modifier/supprimer des photos existantes, ni ajouter de nouvelles photos.

### **24.8 TAILLE DE PRÉVISUALISATION PARAMÉTRABLE**

Actuellement, sur l'onglet « Prévisualisation », l'image présentée a une taille de 600x400.

Avec Silverpeas v5, il est possible de choisir la taille de l'image. Un paramètre supplémentaire nommé « Format de prévisualisation » permet de définir cette taille parmi trois tailles : 600x400, 266x150 et 133x100. Ces tailles correspondent aux tailles des différentes vignettes générées lors de l'ajout des images.

L'image ci-dessous est présentée avec une taille de 600x400.

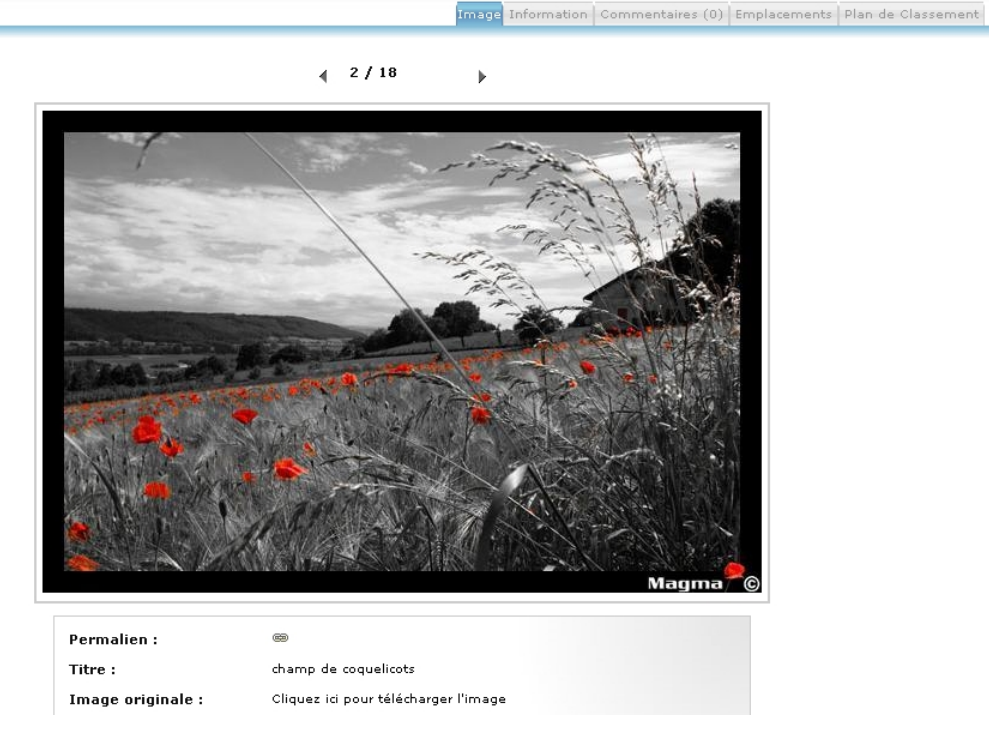

L'image ci-dessous est présentée avec une taille de 266x150.

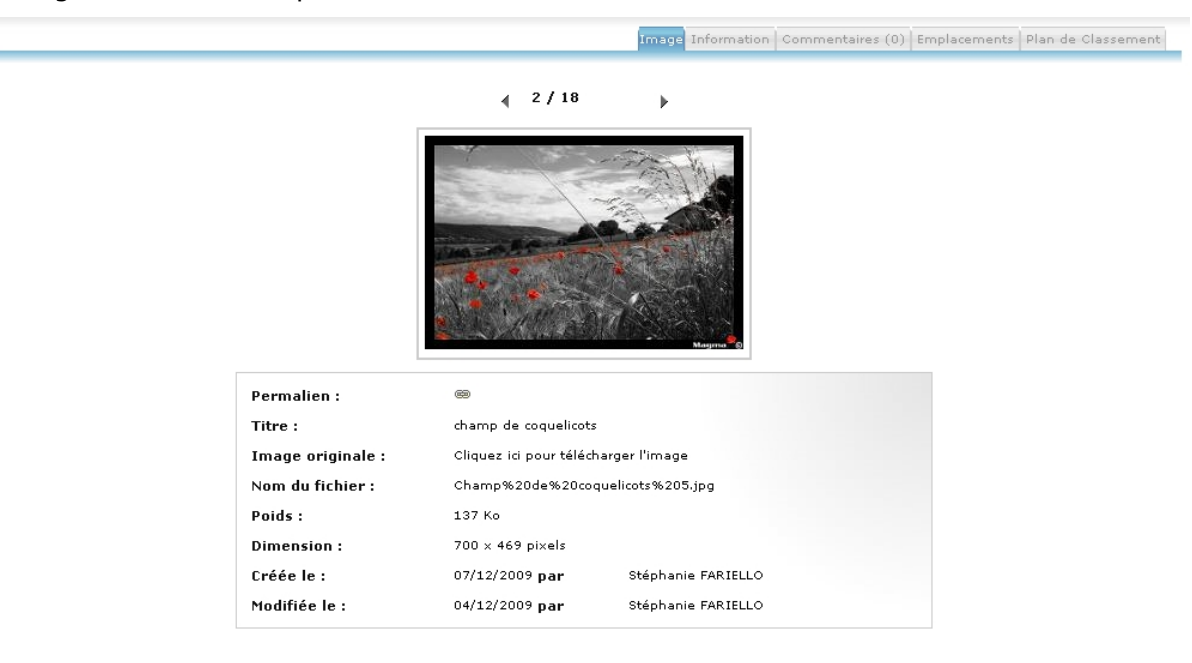

# **24.9 RECHERCHE AVANCÉE**

Silverpeas v5 propose une recherche avancée au sein du composant. Cette évolution permet une recherche beaucoup plus précise afin de limiter au maximum la pertinence des résultats.

Rappel : Pour rendre disponible cette recherche, le paramètre "Moteur de recherche dédié" doit être activé. Attention, dans ce cas, les images indexées ne seront pas retrouvables par le moteur de recherche général mais uniquement par le moteur de recherche dédié à ce composant.

Il est désormais possible de lancer une recherche sur les critères suivants :

- plein texte
- sur les méta données IPTC et EXIF (selon paramétrage)
- sur les champs du formulaire (selon paramétrage)
- sur les axes du plan de classement (selon paramétrage)

Il est bien évidemment possible de combiner plusieurs de ces critères.

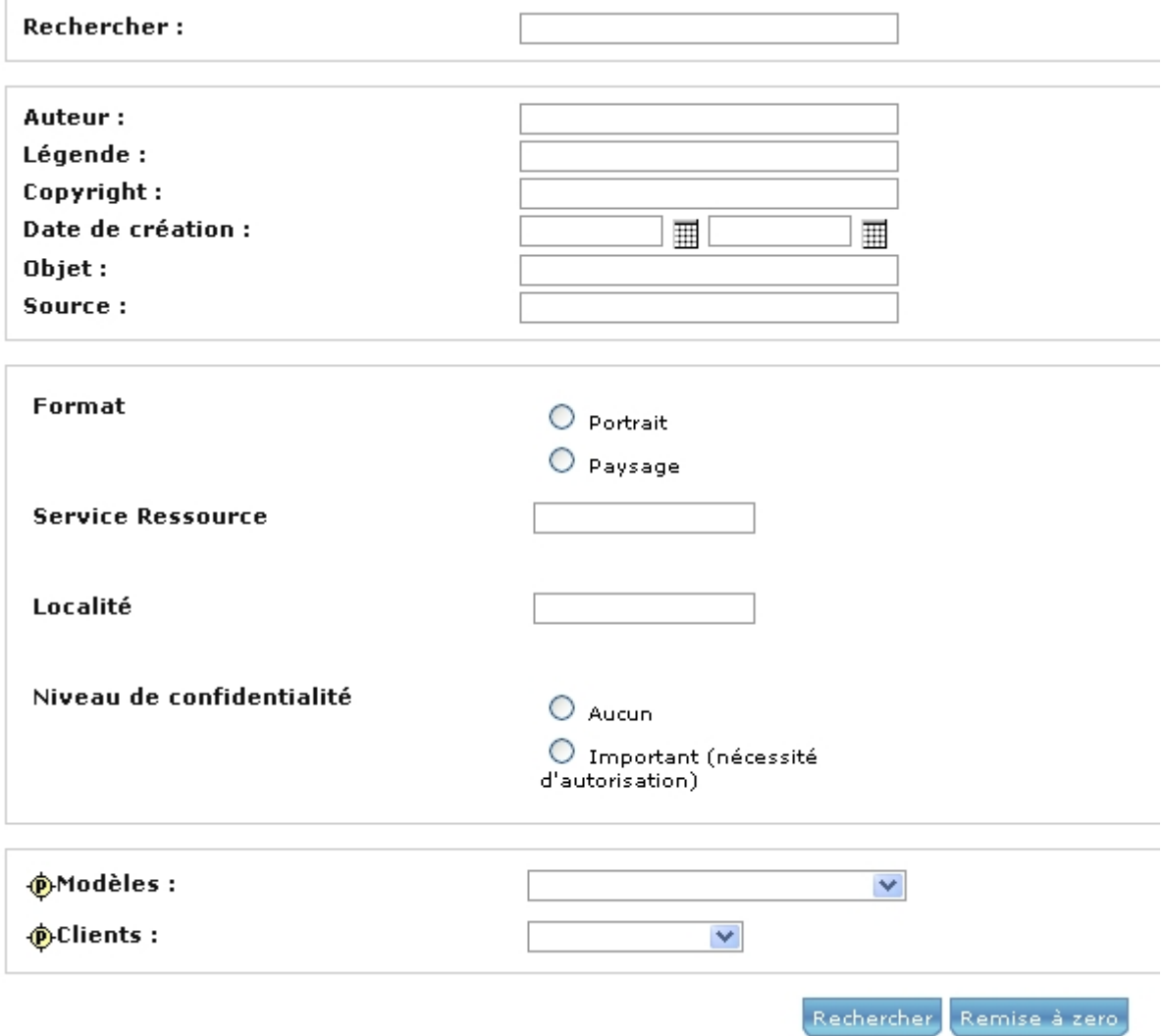

#### **Paramétrage**

Une méta donnée est définie, dans le fichier *metadataSettings.properties,* de la façon suivante :

> $IPTC 10 TAG = 632$  $IPTC$  10 LABEL = gallery.iptc632  $IPTC$  10 SEARCH = true  $IPTC_10_DATE = false$

Afin de pouvoir rechercher sur une méta donnée, il faut mettre à *true* la valeur « *IPTC\_xx\_SEARCH ». P*our que cette méta donnée soit traitée comme une date, il faut mettre à *true* la valeur « *IPTC\_xx\_DATE ».*

Les champs du formulaire remonté dans cette recherche sont ceux définis dans le fichier « search.xml ».

Les axes et valeurs pertinents du Plan de classement sont automatiquement remontés dans la recherche. De la même façon que dans la recherche classique du plan de classement, le nombre d'images classées sur chaque valeur apparaît.

# **25 NOUVEAU COMPOSANT – PETITES ANNONCES**

# **25.1 FONCTIONNALITÉ**

Ce nouveau composant permet la gestion et la consultation de petites annonces. Une petite annonce se caractérise par son titre et par son contenu plus ou moins riche géré par un formulaire XML. Les petites annonces sont classées dans un ou plusieurs critères gérés également dans le formulaire XML. Elles sont indexées par le moteur de recherche.

Le composant met en œuvre deux rôles :

- Gestionnaires : permet de modérer à priori ou postériori les annonces,
- Annonceurs : permet de consulter et publier de nouvelles annonces. Il peut également s'abonner pour être automatiquement averti des annonces répondant à ses critères.

# **25.2 CAPTURES <sup>D</sup>'ÉCRAN**

Pour tous les utilisateurs, la page d'accueil se présente de la façon suivante :

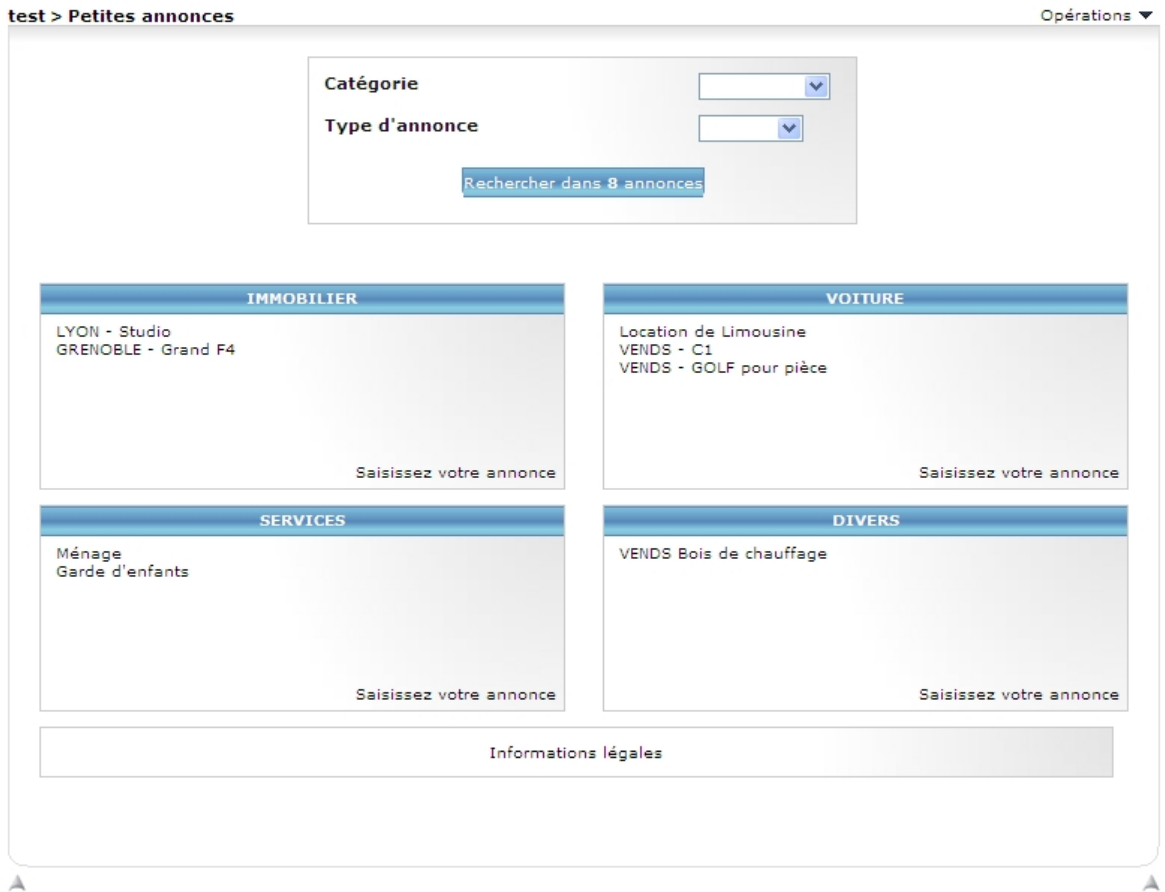

Elle est composée :

- d'une zone de recherche,
- des dernières annonces saisies regroupées en fonction des valeurs du champ de recherche 1.

La recherche présente la liste des annonces qui répondent aux critères définis par l'utilisateur :

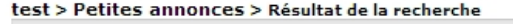

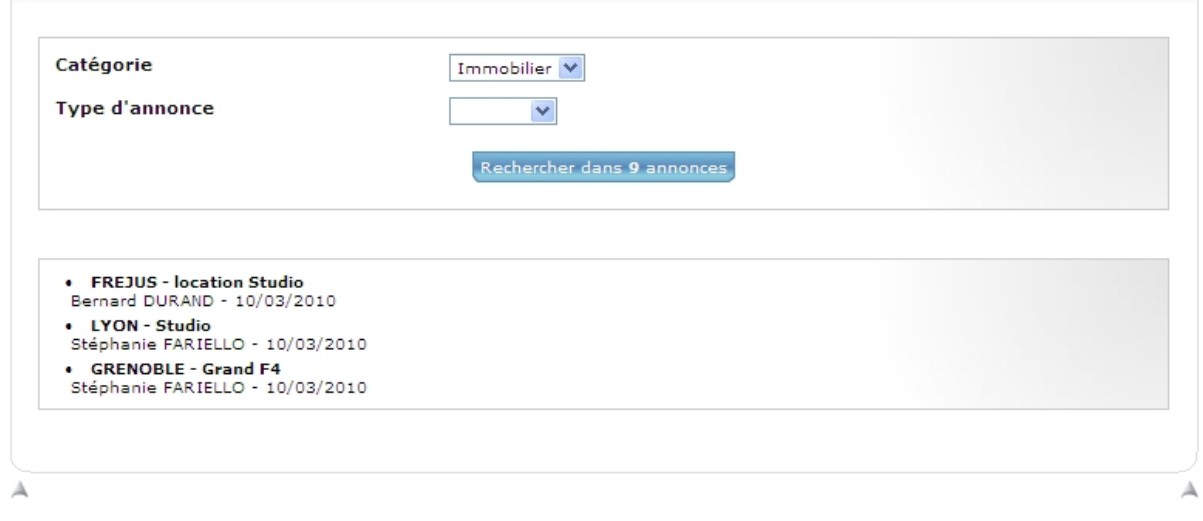

Le rôle « annonceur » permet de saisir des annonces grâce à l'écran suivant :

test > Petites annonces > Ajouter une petite annonce

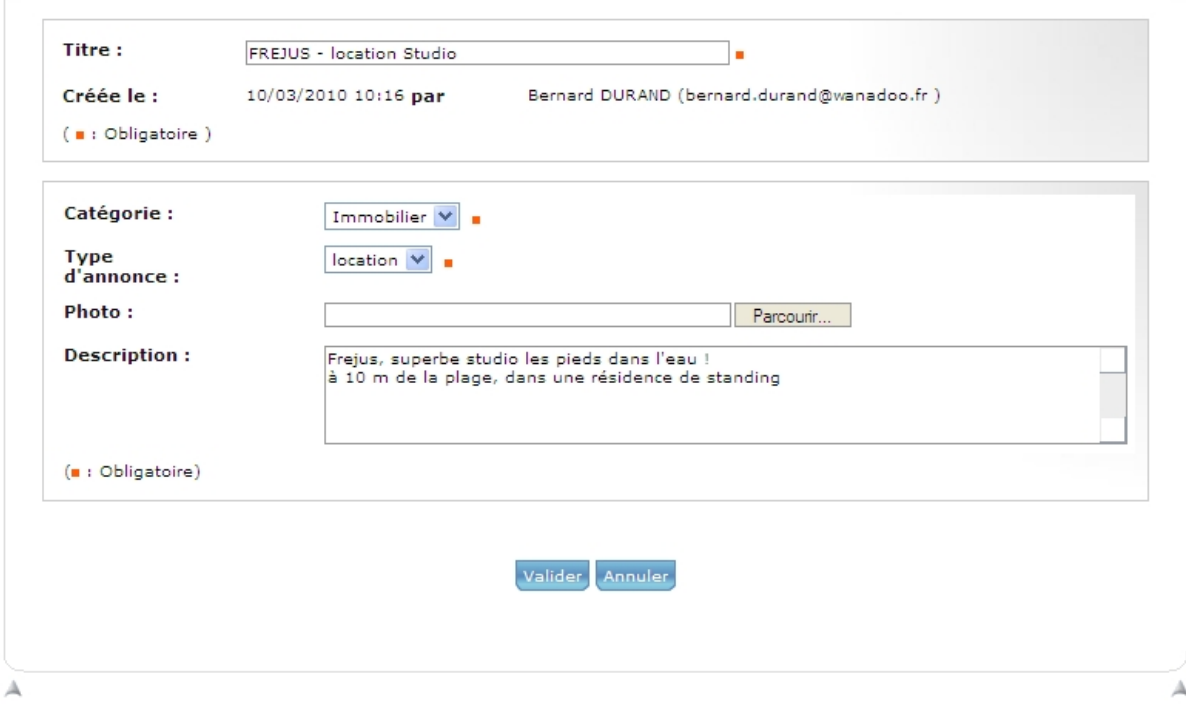

Un annonceur peut voir toutes ses annonces par l'opération « Mes petites annonces » :

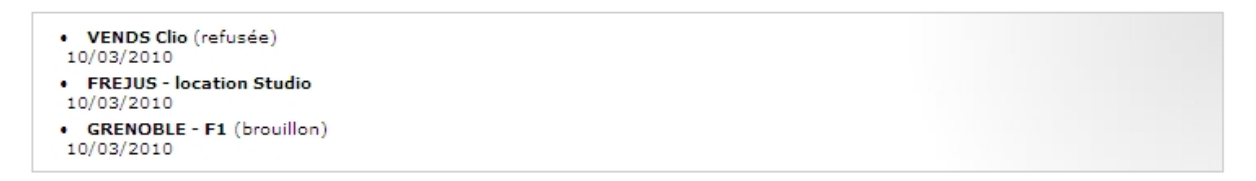

### **25.3 PARAMÉTRAGE**

Ce composant est complètement dépendant du formulaire XML qui lui est associé. Au moment de l'instanciation du composant « Petites annonces », les paramètres suivant sont à renseigner :

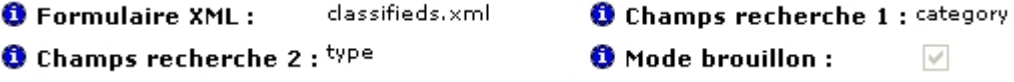

Les champs « recherche 1 » et « recherche 2 » sont des champs du formulaire XML utilisé pour décrire l'annonce et la classer. Ces deux champs sont obligatoires.

Voici un exemple concret du champ « category » défini dans le formulaire XML « classifieds.xml » :

```
<fieldTemplate>
    <fieldName>category</fieldName>
    <typeName>text</typeName>
    <displayerName>listbox</displayerName>
    <isMandatory>true</isMandatory>
    <isReadOnly>false</isReadOnly>
    <isDisabled>false</isDisabled>
    <isHidden>false</isHidden>
    <sub>label</sub></sub>
        <labelName>Catégorie</labelName>
        <language>fr</language>
    \langle/label>
    <1shel>
        <labelName>Category</labelName>
        <language>en</language>
    </label>
    <parameter>
        <name>keys</name>
        <value lang="fr">1##2##3##4</value>
    </parameter>
    <parameter>
        <name>values</name>
        <value lang="fr">Immobilier##Voiture##Services##Divers</value>
    </parameter>
</fieldTemplate>
```
Les informations légales affichées en bas de page d'accueil sont personnalisables via les fichiers multilingues du composant : properties\com\silverpeas\classifieds\multilang.

# **26 NOUVEAU COMPOSANT – WIKI**

Un wiki est un site web qui rend ses pages librement modifiables par tous les contributeurs. Un wiki est utilisé pour faciliter l'écriture collaborative de documents avec un minimum de contraintes et permet de suivre leurs modifications.

Définition de Wikipedia :

"*Les wikis favorisent la création d'hyperliens en simplifiant l'écriture et en n'imposant aucune contrainte organisationnelle. Ainsi, chaque page web contient de nombreux liens qui la relient à d'autres pages, sans structure hiérarchique apparente*".

Le composant « Wiki » fourni par Silverpeas v5 est une intégration du Wiki open source JSPWiki [\(www.jspwiki.org\).](http://www.jspwiki.org/)

Le composant « Wiki » met en œuvre les rôles suivants :

- Lecteurs : ils peuvent consulter toutes les pages ainsi que leurs historiques.
- Contributeurs : ils créent des pages librement et peuvent modifier n'importe quelle page en y laissant des commentaires et/ou en ajoutant des fichiers joints.
- Administrateurs : ils peuvent supprimer n'importe quelle page.

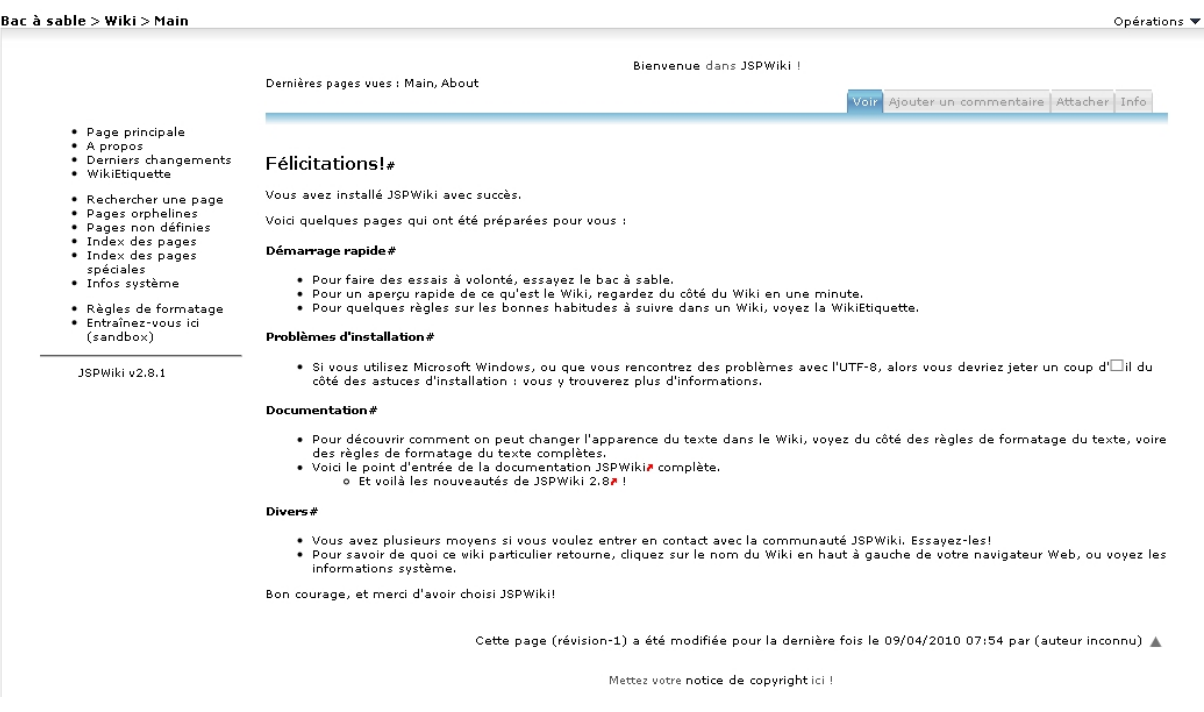

L'édition des pages est réalisée grâce à l'éditeur Wysiwyg. Tous les utilisateurs peuvent consulter l'historique des modifications d'une page et voir en détail les modifications entre n'importe quelles versions de la page.

La création d'une nouvelle page est relativement simple :

- 1. Créer un lien dans une page existante (protocole <autre> + nom de la page)
- 2. Sauvegarder la page existante,
- 3. Le lien créé est souligné en pointillé pour signaler que la page associée n'existe pas encore,

#### 4. Cliquer sur le lien,

5. L'éditeur de page apparaît et permet l'écriture de la nouvelle page.

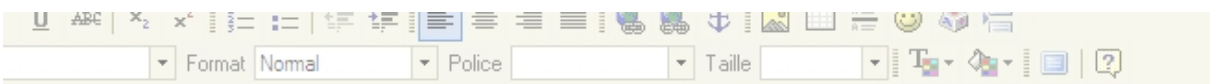

#### ations!

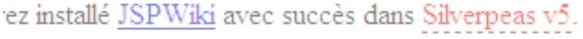

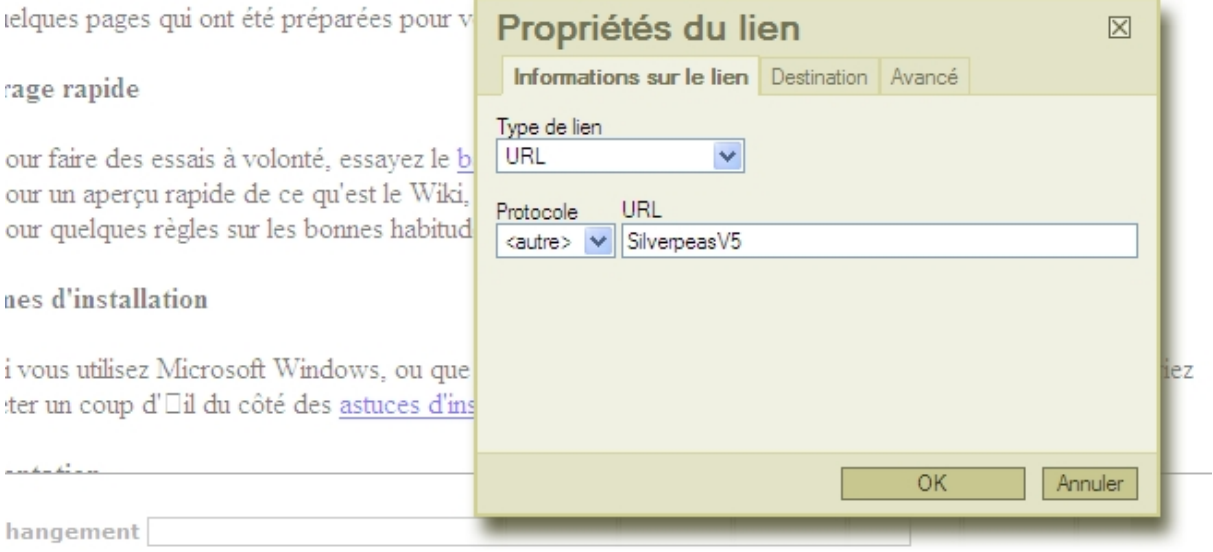

#### Des pages « spéciales » facilitent la gestion globale des différentes pages :

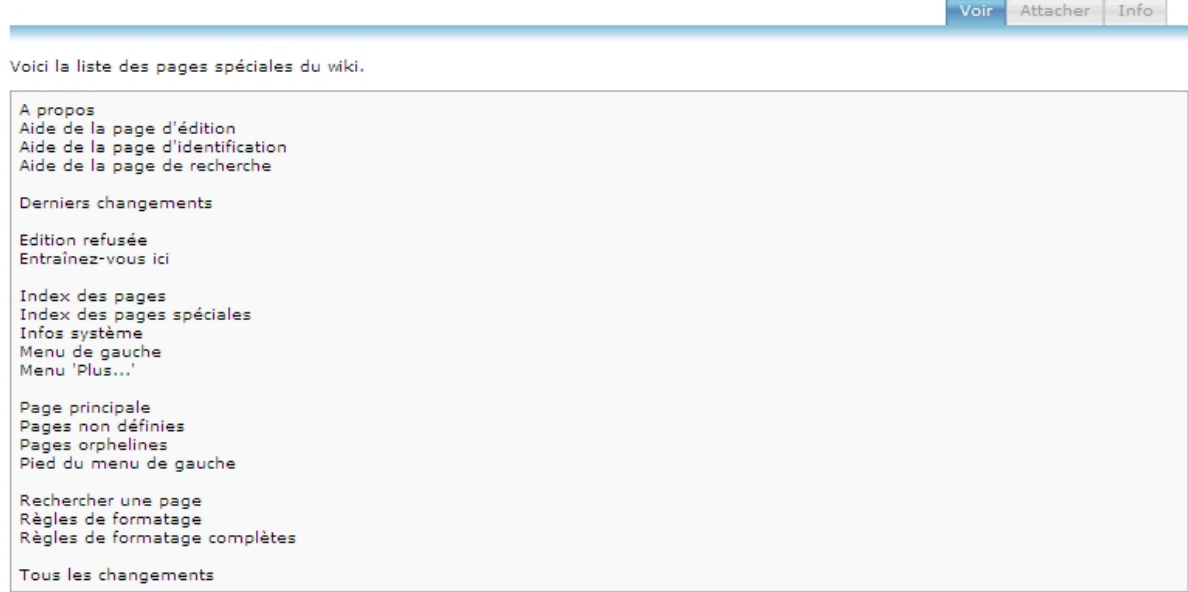

# **27 NOUVEAU COMPOSANT – MYDB**

# **27.1 FONCTIONNALITÉ**

MyDB est un composant permettant de consulter et manipuler les données d'une base de données. Il se compose de deux parties :

- Mode « Consultation » : il permet d'accéder au contenu d'une table et, éventuellement, d'en modifier le contenu (en fonction des droits de l'utilisateur),
- Mode « Table » : il permet d'ajouter une nouvelle table à la base de données courante.

Le composant met en œuvre les rôles suivants :

- Lecteurs : ils peuvent consulter les données de la table définie pour le module.
- Publieurs : ils peuvent choisir la table à consulter parmi celles correspondant aux paramètres de connexion à la base de données. Ils peuvent également consulter, modifier ou supprimer les données de la table.
- Administrateurs : ils peuvent paramétrer la connexion à la base de données. Ils sont en outre les seuls à pouvoir accéder au mode « Table ».

# **27.2 CAPTURES <sup>D</sup>'ÉCRAN**

Les lecteurs peuvent consulter le contenu d'une table et réaliser une requête simple pour filtrer les données. Les publieurs peuvent modifier et/ou supprimer chaque ligne de la table.

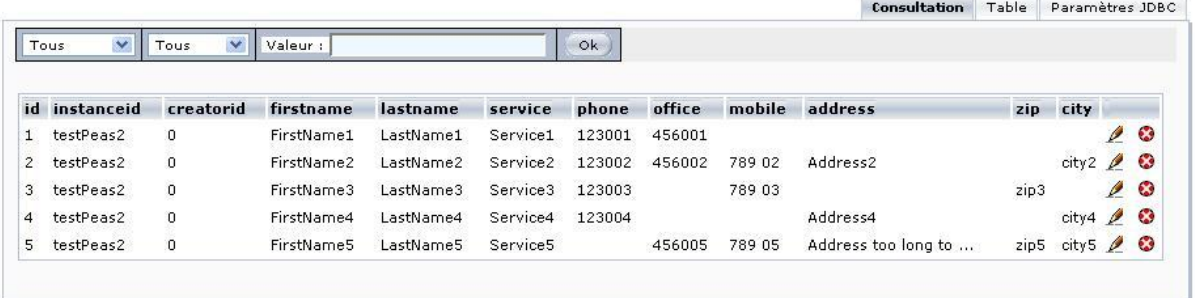

Les gestionnaires disposent de plusieurs pages pour construire les tables directement depuis l'interface de Silverpeas.

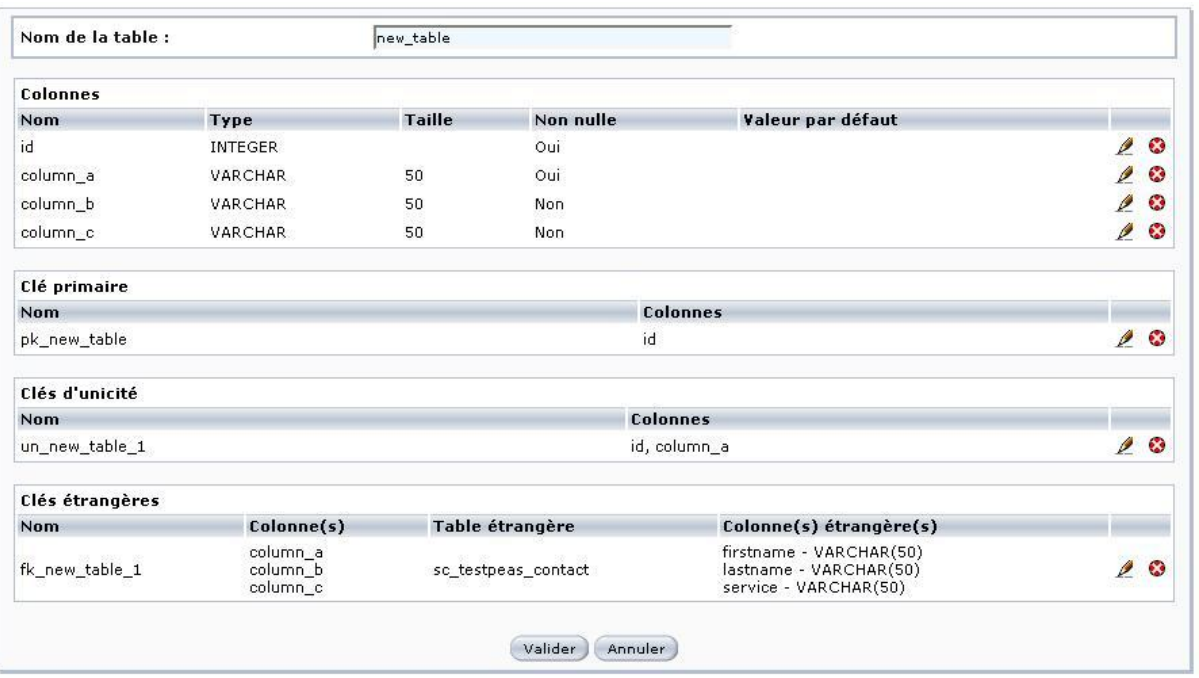

# **27.3 PARAMÉTRAGE**

Le paramétrage réside dans le fait de spécifier la connexion avec la base de données cible. Cela est possible en modifiant les différents paramètres du répertoire properties/com/silverpeas/mydb/control/settings.

# **28 RÉ-INITIALISATION DU MOT DE PASSE**

# **28.1 FONCTIONNALITÉ**

Ce nouveau mécanisme permet de régénérer automatiquement un nouveau mot de passe à l'utilisateur qui lui sera communiqué par mail.

Un lien est présent sur la page de connexion. Par rapport à l'identifiant et au domaine spécifié dans la page, un mail est envoyé à l'utilisateur pour qu'il confirme sa volonté de réinitialiser son mot de passe. Un lien est présent dans ce mail et permet de générer le nouveau mot de passe. Si la génération du mot de passe réussit, un second mail comportant le nouveau mot de passe est envoyé à l'utilisateur.

Plusieurs cas exceptionnels sont possibles :

- le couple identifiant/domaine n'existe pas dans Silverpeas,
- le paramétrage de Silverpeas ne permet pas la réinitialisation du mot de passe (ex : domaine LDAP),
- la génération d'un nouveau mot de passe a échoué.

Dans tous ces cas, un message d'avertissement est affiché à l'écran.

# **28.2 CAPTURES <sup>D</sup>'ÉCRAN**

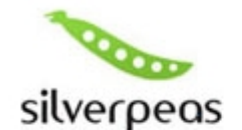

Réinitialisation de votre mot de passe

Un message électronique a été envoyé à l'adresse électronique associée à votre compte. Ce message explique comment obtenir un nouveau mot de passe.

Un certain temps peut être nécessaire avant la réception des messages. N'oubliezpas de vérifier que le message n'est pas passé dans votre dossier de messages indésirables.

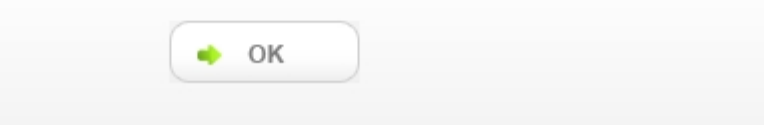

# **28.3 PARAMÉTRAGE**

Par défaut, cette fonctionnalité est activée. Pour la désactiver, il faut modifier le paramètre **forgottenPwdActive** à **false** du fichier com/stratelia/silverpeas/lookAndFeel/ generalLook.properties.

Tous les textes présents à l'écran ou dans les mails sont paramétrables via le fichier properties com/silverpeas/authentication/multilang/forgottenPasswordMail.properties.

La politique de génération du mot de passe est entièrement configurable grâce au fichier com/silverpeas/util/passwordGenerator.properties.

L'expéditeur et l'adresse de l'expéditeur des mails sont paramétrables dans le fichier com/silverpeas/authentication/settings/forgottenPasswordMail.properties.

# **29 TECHNIQUE – CONNEXION AUTOMATIQUE WINDOWS**

Silverpeas v5 offre la possibilité aux utilisateurs de s'authentifier automatiquement à la plateforme. Cela peut être vu comme un SSO Windows (Single Sign On) vers Silverpeas. Cette fonctionnalité est réservée aux clients sous Windows et qui dispose d'un domaine d'utilisateurs synchronisé avec un annuaire MS Active Directory. Elle est basée sur l'utilisation du protocole NTLM v2.

En pratique, l'utilisateur ouvre son navigateur, accède à l'URL de la plateforme et est authentifié automatiquement (sans devoir saisir son couple identifiant/mot de passe).

Silverpeas s'appuie fortement sur une bibliothèque propriétaire et payante : Jespa. Dans ce contexte, si votre infrastructure le permet et que vous êtes intéressés, merci de prendre contact directement avec l'équipe Silverpeas.

# **30 TECHNIQUE – COMPATIBILITÉ AVEC LE SERVEUR SSO CAS**

# **30.1 FONCTIONNALITÉ**

**CAS (Central Authentication Service)** est un protocole d'authentification unique pour le web. Son objectif est de permettre à un utilisateur d'accéder à plusieurs applications web en fournissant ses paramètres de connexion (identifiant et mot de passe) une seule fois. Cela permet également aux applications web d'authentifier les utilisateurs sans avoir besoin des paramètres de connexion comme le mot de passe.

Le nom CAS fait référence à une solution logiciel open source qui implémente ce protocole :<http://www.jasig.org/cas>

# **30.2 PARAMÉTRAGE**

Toutes les informations nécessaires sont disponibles à l'adresse suivante :

<http://www.silverpeas.org/docs/core/cas/SSO-CAS.html>